# Operating Instructions MultiControl CT

**Controlling of cooling circuits** 

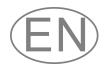

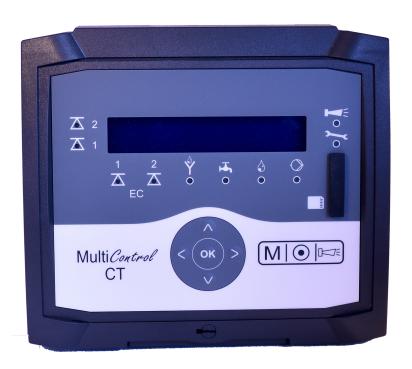

# Contents

| mportant safety information                              | 5  |
|----------------------------------------------------------|----|
| Intended use                                             | 5  |
| Qualification of personnel                               | 5  |
| Warnings in this manual                                  |    |
| Additional documentation                                 | 6  |
| Special attention is required at this point              | 6  |
| General Information                                      | 6  |
| Requirements for the installation site                   | 6  |
| Requirements of cable for mains voltage and system compo |    |
| and installed lines                                      |    |
| Requirements for cable ducts                             |    |
| During assembly                                          |    |
| During operation                                         |    |
| During cleaning                                          |    |
| Malfunctions/repairing a defective device                |    |
| During disposal                                          |    |
| Operating requirements                                   | 9  |
| Delivery includes:                                       | 9  |
| •                                                        |    |
| Service description                                      | 10 |
| •                                                        |    |
| nstallation                                              | 12 |
| Prior to installation                                    | 12 |
| Assembling the MultiControl CT                           |    |
| Connecting the power supply and devices                  |    |
| After installation                                       | 14 |
| Checklist for assembly and installation                  |    |
| Operating features and connections                       |    |
| Operating features                                       | 16 |
| Connections on the motherboard                           | 17 |
| Fuses on the power supply pack plug-in card              | 18 |
| Connections on the control board                         | 19 |
| Control elements on the control board                    |    |
| RS232 interface terminal assignment                      |    |
| Plug-in cards                                            |    |
| Connecting the plug-in card EC/pHFehler! Textmarke nicht |    |
| Connecting the plug-in card EC inductive/pH              |    |
| Connecting the ADI plug-in card                          |    |
| Probe adaptor card                                       |    |
| Connection example                                       |    |
| Connecting the measuring converters                      |    |
| Jumo CTI-500                                             |    |
| Kuntze Neon LF                                           |    |
| BKEX probe to probe adaptor card or plug-in card ADI     |    |
| Other measuring converters                               |    |
| Commissioning                                            | 31 |
| Mounting the SD card (optional)                          | 31 |
| Switching on/off the MultiControl CT                     |    |
| Calibrating the probes                                   |    |
| - '                                                      |    |
| Menu structure                                           | 32 |
| Call menu                                                | 32 |
| Select menu                                              |    |
| Navigate to the desired menu item or input area          |    |
| Return to the higher order menu level                    |    |
| Enter/change values                                      |    |

| Exit menu                                                                    |    |
|------------------------------------------------------------------------------|----|
| Time and date                                                                |    |
| Display number and date of the software                                      | 34 |
| Operation                                                                    | 35 |
| •                                                                            |    |
| Key functions                                                                |    |
| Display                                                                      |    |
| Operating display                                                            |    |
| Signal lamps Function characteristics of the controller for cooling circuits |    |
| Desalination function                                                        |    |
| Metering function – Solenoid valve                                           |    |
| Metering function – Motor valve                                              |    |
|                                                                              |    |
| Basic program menu                                                           | 37 |
| Select mode                                                                  | 37 |
| Set the factor for measuring the TDS                                         | 37 |
| Set the desalination function                                                |    |
| Closing time                                                                 | 38 |
| Max. desalination duration                                                   |    |
| Define dosing                                                                |    |
| Biocide 1 / 2                                                                |    |
| Output K1                                                                    |    |
| Change cell constant                                                         |    |
| Inductive probe                                                              |    |
| Measuring range CD                                                           |    |
| Inferface type CD                                                            |    |
| Min. temperature                                                             |    |
| Max. temperature                                                             | 43 |
| Interface type temperature Define limit values                               |    |
| Define min. limit value                                                      |    |
| Define max. limit value                                                      |    |
| Set test time                                                                |    |
| Temperature                                                                  |    |
| Selecting the unit                                                           |    |
| Temperature display                                                          |    |
| Temperature alarm                                                            |    |
| Temperature compensation                                                     |    |
| Setting the pH temperature sensor                                            |    |
| Calibrating the pH temperature sensor                                        |    |
| Setting the CD temperature sensor                                            |    |
| Calibrating the CD temperature sensor                                        |    |
| Configuring the pH probe                                                     |    |
| Alter the language on the display                                            |    |
| Serial interface                                                             |    |
| Notification format                                                          | 49 |
| Baud rate                                                                    | 50 |
| SD card functions                                                            |    |
| Displaying free storage space                                                |    |
| Storing measurement values                                                   |    |
| Storage interval                                                             |    |
| Save alarms                                                                  |    |
| Interim storage for a non-inserted SD card                                   |    |
| Capacity of the SD card                                                      |    |
| Saving changes                                                               |    |
| Import basic programming data                                                |    |
| Export basic programming data                                                |    |
| Settings for the ADI card                                                    |    |
| Configuring the current interface                                            |    |
| Specify scaling                                                              |    |
| Selection of displayed signals                                               | ວວ |

| Baud rate                                                     |                  |
|---------------------------------------------------------------|------------------|
| LCD settings                                                  | 56               |
| Alarm/message – How to proceed when errors occur              |                  |
| Standby mode Configuring the idle state of the inputs         | ວ <i>າ</i><br>58 |
| Password                                                      |                  |
| Enter password                                                |                  |
| Change password                                               |                  |
| Password protection                                           |                  |
| Firmware Update                                               | 59               |
| Menu-driven firmware update                                   |                  |
| ·                                                             |                  |
| Service menu                                                  |                  |
| Service info                                                  |                  |
| Service interval  Displaying or resetting the operating hours |                  |
| Time and Date                                                 |                  |
| Configuring the time format                                   |                  |
| Displaying or deleting the error history                      |                  |
| Diagnosis                                                     | 63               |
| Inputs                                                        |                  |
| Outputs                                                       |                  |
| Calibrating the probes pH probe                               |                  |
| Conductivity probe                                            |                  |
| Inductive conductivity probe                                  |                  |
| Factory settings                                              |                  |
| Servicing and maintenance                                     | 68               |
| Replacing the backup battery                                  |                  |
| Reset service interval                                        |                  |
| Reset operating time counter                                  |                  |
| Replacing fuses                                               |                  |
| Troubleshooting                                               | 69               |
| Error messages/troubleshooting                                | 71               |
| Further possible errors                                       | 73               |
| EMC malfunctions due to the solenoid valves                   |                  |
| Error messages after self-test                                |                  |
| Firmware update error list                                    | 75               |
| Disassembly                                                   | 78               |
| Structure of service menu                                     | 70               |
| Structure of Service menu                                     | /9               |
| Structure of basic programming                                | 79               |
| Structure of information menu                                 | 02               |
| Structure of information menu                                 | 03               |
| Accessories                                                   | 84               |
| Conductive conductivity probes without temperature sensor     | 84               |
| Conductive conductivity probes with temperature sensor PT100  | 84               |
| Inductive conductivity probes with temperature sensor         |                  |
| pH probes without temperature sensor                          |                  |
| pH probes with temperature sensor                             |                  |
| Technical Data                                                | 86               |
| Conformity Declaration                                        | 87               |
|                                                               |                  |

# Important safety information

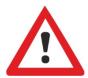

Read the operating instructions carefully and in full before working with the device.

Ensure that the operating instructions are accessible at any time for all users. When an SD is used in the device, it can also be stored on the same as a PDF file.

If transferring the MultiControl CT device to third parties, ensure these operating instructions are always included.

Observe the safety precautions and safety recommendations when using reagents, chemicals and cleaning agents. Observe the relevant safety data sheet! For reagents we supply, the relevant safety data sheets are available online at <a href="http://www.heylanalysis.de">http://www.heylanalysis.de</a>.

#### Intended use

The MultiControl CT is designed to control cooling circuits.

As a conductivity measurement device, you can use a suitable conductivity probe to monitor the conductivity in aqueous media and to regulate process water circuits.

Comply with the output limits specified in the "<u>Technical Data</u>" section.

The scope of intended use presumes that you have read and understood the instructions and particularly the section on "Important safety information".

Improper use is deemed to occur if you use the device

- outside the applicable scope, as specified in these instructions,
- under operating conditions that deviate from the scope specified in these instructions.

# **Qualification of personnel**

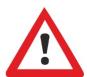

The assembly and commissioning require basic electrical and process engineering expertise as well as knowledge of the applicable specialist terms. The assembly and commissioning must therefore be performed only by a specialist or a properly trained person instructed and supervised by a specialist.

A specialist is a person who can draw on professional training, knowledge and experience as well as knowledge of applicable provisions to assess work assigned to him/her, detect potential hazards and implement suitable safety measures. A specialist must comply with the applicable professional rules.

# Warnings in this manual

These instructions include warnings against specified actions that involve the risk of injury or property damage. Warnings are structured as follows:

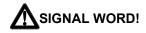

#### Description of the type or source of danger

Description of the consequences of non-compliance

Hazard prevention indications. Compliance with these hazard prevention measures is imperative.

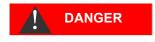

The signal word "**DANGER**" refers to a significant danger that represents a direct threat and will definitely result in severe injuries or even be fatal if not avoided.

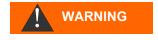

The signal word "**WARNING**" refers to a possible danger that may result in severe injuries or even be fatal if not avoided.

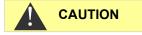

The signal word **"CAUTION"** refers to a potentially dangerous situation that could result in minor to moderate injuries or property damage if not avoided.

NOTE

The signal word "**NOTE**" refers to important pieces of information. If this information is not heeded, it may adversely affect operational procedures.

## **Additional documentation**

Das MultiControl CT is a plant component. You should therefore also observe the system documentation of the system manufacturer.

# Special attention is required at this point

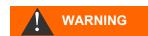

#### **General Information**

- During assembly and commissioning, observe the specific national and local requirements.
- Observe the accident prevention and conservation requirements in the country of use and at the installation site.
- Make no changes or modifications to the device that go beyond the scope of use specified in these instructions. Doing so will void the warranty.

#### Requirements for the installation site

Ensure that the following conditions are met at the installation site:

- · Use the device in indoor locations only.
- The ambient temperature is between 10 and 40°C.
- The installation site is at altitudes under 2000 m.

- The maximum relative humidity is 80% at temperatures of up to 31°C (linear declining up to 50% relative humidity at 40°C).
- The device must always be protected against wetness and moisture. Under no circumstances may it be exposed to splashed water or condensate.
- Surge category II
- · Soiling degree II

# Requirements of cable for mains voltage and system components and installed lines

Use only cables and installed lines which meet the following requirements:

- Dielectric strength 30 V ... 260 V according to the nominal voltage (see specification plate)
- The cable ducts installed by Gebr. Heyl in the device have a clamping range of 4.5 mm 10 mm. This means that the external diameter of the laid cable must remain within the range of 4.5 mm 10 mm. If you use other ducts, the cable diameters must correspond to the ducts.
- The terminal strips on the circuit board require core cross-sections of between 0.08 mm² and 2.5 mm². This applies to single-wire and fine-wire cores with wire end ferrules without plastic collar. For fine-wire cores with wire end ferrules and plastic collar, the cross-section may be up to 1.5 mm².
   For single-wire cores, AWG28 AWG12 can also be used.

#### Requirements for cable ducts

- The recesses in the housing are intended for M16 ducts.
- The ducts should have a smooth and rounded opening (to protect against bending and abrasion).
- Be careful to ensure securely fastened bending protection, which must be five times the length of the maximum cable diameter.
- The duct should include a strain relief that prevents slippage of the cable and that cannot be disengaged without a tool.
- You can order cable ducts from us as spare parts (Art. No. 13500).
   If you use another cable duct, the material must have a flammability rating of V1 or better.

# During assembly

- Always disconnect the relevant system component from the power source before assembling the device or connecting it to the power supply or disconnecting it from the same. Prevent any inadvertent reactivation of the device.
- Only connect the device to the mains voltage as specified on the type plate.

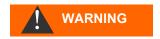

- Observe the technical data and the environmental parameters.
- The connections for mains voltage and relay outputs must be laid separately from each other, to guarantee corresponding insulation between the cables. Accordingly, do not operate the device if the partition walls or terminal area covers are not present.

#### NOTE

#### **Avoiding interference voltages**

The MultiControl CT device requires stable and uninterrupted supply voltage. Where applicable, use a mains filter to shield the MultiControl CT device from interference voltages, which may be generated for example within the network by magnetic valves or large-scale engines. Never lay the connecting cables in parallel to mains cables.

# ATTENTION

# Handling may cause damage or destruction of electrical components!

If you need to open the upper door, you should take the necessary safety measures to avoid electrostatic discharge onto the components (ESD safety).

Make sure you are earthed before opening the casing.

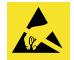

## **During operation**

- The device has no power switch.
  - Use an external power switch to turn the unit on and off. The switch must be installed next to the device and must be marked as power switch for the device for example with a label.
- Ensure that the maximum electrical load capacity of the switching outputs is not exceeded, particularly for inductive loads. The power supply for the user inclusive device is secured with a 4A fuse, which means the total of all loads must not reach 4A.
- In the event of any malfunctions, immediately switch off the Multi-Control CT device and inform the service personnel. Never attempt to repair the MultiControl CT device yourself. Doing do will invalidate the guarantee. Repairs must be performed by authorized service personnel only.

# **During cleaning**

• Only use a dry and lint-free cloth.

## Malfunctions/repairing a defective device

- A defective device, regardless of the guarantee period, can be serviced only when the device is dismantled and the error is described. Make no changes or modifications to the device that go beyond the scope of use specified in these instructions. Doing so will void the warranty. Remove the power pack and send it back in the original packaging.
  - Before dismantling, the type of error must be noted (error number, error effect, log file of the SD card).
- Once a protective device has been triggered (safety fuse), initially
  try resolving the cause of error (e.g. by replacing a defective
  valve), before reactivating the protective device. Frequent triggering always signifies an error, which under certain circumstances
  may also damage the device.

# **During disposal**

 Dispose of the device in accordance with the regulations of your country.

# **Operating requirements**

- Only operate the device within the scope of parameters specified under "<u>Technical Data</u>".
- Careful handling of the device enhances the operational safety and the service life! With this in mind, perform a visual inspection of the device at regular intervals as follows:
  - o Is the door of the device carefully closed?
  - o Is the device excessively soiled?
- Problem-free operation is contingent on regular maintenance!
   Maintenance and care instructions can be found in the "Servicing and maintenance" section.
- Indications of problems can be found in the "<u>Error messages/troubleshooting</u>" section.

# **Delivery includes:**

- 1 Multifunctional device MultiControl CT
- 1 Lithium battery, built-in
- 1 User manual
- 1 integrated measuring card, depending on the order

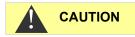

# Service description

The MultiControl CT can optionally be used as a measurement device for conductivity or for the total dissolved solids TDS or as a controller of cooling circuits.

As a conductivity measurement device, you can use a suitable conductivity probe to monitor the conductivity in aqueous media and to regulate process water circuits.

As a control system you can implement desalination and dosing functions in cooling circuits.

The device has the features:

- Simplified menu-driven operation and programming via <u>back-lit</u> graphic LCD.
- Alternatively, connecting a conductivity probe:
  - Inductive conductivity probe with integrated temperature sensor without pH-measurement with inserted probe adaptor card.
  - Measuring converter as inductive conductivity probe when the <u>EC inductive/pH card</u> is used. The measuring converter transmits conductivity and temperature via two 20 mA interfaces. Additional pH measurement.
  - Conductive conductivity probe with PT100/PT1000 temperature sensor when <u>EC/pH card</u> is used. The temperature sensor can be connected as 2-, 3-, or 4wire circuit. Additional pH measurement.
  - If pH measurement is available, a pH probe with temperature sensor/platinum sensor PT100 or PT1000 and 2-, 3-, or 4-wire circuit can be used.
- Five outputs (with neutral change-over contacts):
  - Three relays for the control of inhibitor and biocide dosing pumps, alternatively for a circulation pump.
  - One output to connect a motor or solenoid valve for desalination.
  - One <u>Fault signal output</u>
- Six potential-free inputs with adjustable polarity:
  - Water meter
  - Stop/Standby
  - o flow monitor
  - Three level switches for biocides/inhibitor
- <u>Logging</u> on SD card for <u>measurement data</u> and <u>notifications/alarms</u> (with interim buffer for 100 measurement values and 50 notifications).
- Battery-supported clock
- Various diagnostic options:

- LEDs for display of input and switching states
- Displaying the states of all inputs incl. current inputs in the diagnostics menu
- Manual switching of all outputs
- o Logging of all status changes on SD card
- <u>Import</u> and <u>Export</u> of settings (basic program data) with selectable filenames.
- Firmware update via SD card
- · Features for integration into process controllers:
  - Fault signal output (neutral changeover contact)
  - Serial <u>RS232</u> interface to transfer measurement data and notifications/alarms
  - Input <u>Stop</u>
  - Optional <u>ADI plug-in card</u> with 2 x 20 mA current interfaces and second RS232 interface

# Installation

#### Prior to installation

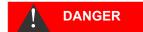

#### Risks resulting from incorrect installation!

MultiControl CT is protected against splash water and dust. Highpressure water and excessive dust will damage the instrument.

- ➤ Install MultiControl CT at a location where it is protected against high-pressure water, dust and aggressive substances e. g. in a switch cabinet or on a suitable wall.
- > Remove the Terminal box cover.

# **Assembling the MultiControl CT**

- Secure the device with one of the supplied screws in a suitable position in the switching cabinet or on the wall.
- > Secure the MultiControl CT with a screw in each case.

# Connecting the power supply and devices

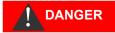

#### Risk of electric shocks during installation!

If the power supply is not disconnected prior to installation, it may result in physical injuries, destruction of the product or damage to plant parts.

- ➤ Disconnect the relevant plant parts before installing MultiControl CT
- Only use tested cables with sufficient cross-sections for the connections.

#### Disconnecting device for the power supply

The unit has no power switch!

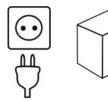

Fit the MultiControl CT with a switch as a disconnecting device for the power supply. Use an appliance switch or a circuit breaker that meets the requirements of IEC 608947-1 and IEC 60947-3. The switch must be within easy reach of the user of the MultiControl CT and clearly marked as a disconnecting device for the Multi-Control CT.

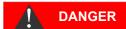

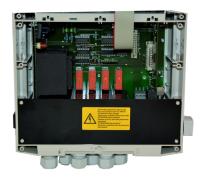

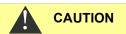

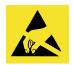

Observe ESD safety precautions! See the information on page 8

#### Installing the terminal compartment cover

For technical safety reasons, the terminal compartment cover must be put back in place immediately after connecting the mains voltage and the system components, since the terminal space houses cables that carry dangerous voltages. This helps prevent inadvertent contact with the terminals and contact between the individual lines that may carry different voltages and thus avoid the risk of a life-threatening electric shock.

Also ensure that the cables are not pinched when installing the terminal compartment cover!

#### Risk of damages caused by electromagnetic fields!

If the MultiControl CT or the connecting cables are installed parallel to power cables or in close proximity to electromagnetic fields, the instrument may be damaged or measurements may be erroneous.

- Always install measuring and control cables separately from power cables.
- > Always earth the instrument.
- ➤ Protect the MultiControl CT against interference voltages e. g. via a mains filter.
- > Shield the instrument against strong electromagnetic fields.
- > Refer to the rating plate for the appropriate power supply.
- ➤ Connect the power supply to terminals 1–3.

The following devices can be connected to the MultiControl CT:

- · Various consumers, e.g. pumps, motors or solenoid valves
- Sensors
- Output devices

**NOTE** 

#### Motor valve with direct-current voltage

If a motor valve is used with direct-current voltage, observe the motor valve's documentation. An additional pole turning relay to reverse the direction of rotation must be used where applicable

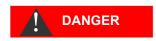

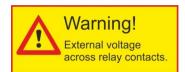

#### Indicate external voltage on the relay contacts!

If you connect system components that do not operate using the device voltage, you can apply external voltages to the relay contacts. This external voltage <u>cannot</u> be switched off via the external mains switch.

#### There is a danger of electric shock!

Affix a warning to the device in this case (e.g. a sticker as shown left).

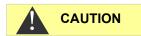

#### Power consumption

The maximum power consumption of all relay outputs shall not exceed 920 W (at 230V) / 4 A.

## After installation

- > Replace the terminal box cover.
- > Tighten the screws at the terminal box cover.

# Checklist for assembly and installation

#### 1. Installation:

- a. Outputs: Are the pumps and horn/alarm system connected?
- b. Inputs: Is the level switch connected?
- c. Sensors: Is the measuring converter connected to the plug-in card?
- d. Plug-in card for measurement: Has the switch panel been configured?

#### 2. MultiControl CT configuration:

- a. Has the <u>polarity of the level switch and other inputs</u> been configured?
- b. Has the level switch's function been checked in the inputs diagnosis menu?
- c. Has the transfer of the sensor values been checked, or in the <u>inputs diagnosis menu</u> where applicable?
- d. Has pump operation been checked in the <u>outputs diagnosis menu</u> (all switching relays)?
- e. Is the SD card plugged in to log the data?

The MultiControl CT should now be ready for setting up the system parameters such as limit values and dosing intervals.

#### Additional recommendations:

Once you have made all the settings

- Once you have made all the settings, export them to the SD card and to a second card, which is kept as a backup under lock and key. Should the settings be changed unintentionally, they can easily be restored.
- Place the manual near to the device or place the manual as a PDF file on the SD card. Thus it is always at hand.
- Archive the system circuit diagram and the system's schematic diagram. Even if you know your system well, our customer support does not know it and requires this documentation when you require support.

NOTE

# **Operating features and connections**

# **Operating features**

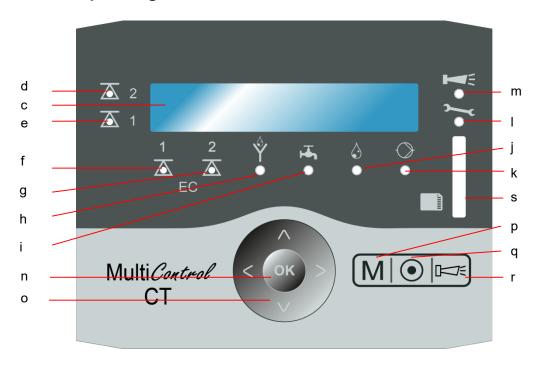

- a. At bottom: cable sleeves
- b. At right side: rating plate
- c. Display
- d. LED limit value 2
- e. LED limit value 1
- f. LED limit value EC 1
- g. LED limit value EC 2
- h. LED desalination
- i. LED inlet
- j. LED dosing
- k. LED pump
- I. LED service
- m. LED alarm
- n. "**OK**" key
- o. Arrow keys
- p. "M" key (menu)
- q. "Basic program" key

- r. "Alarm" key
- s. Plug-in slot for SD card:SD/SDHC card <=32 GByte.</li>Formatting FAT/FAT32

# **Connections on the motherboard**

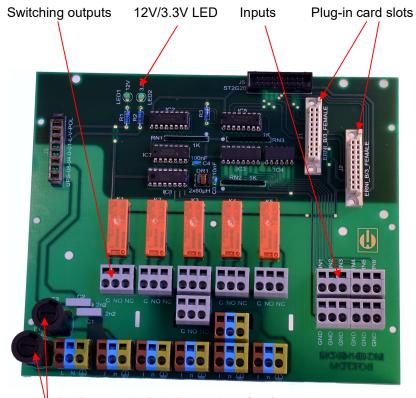

F1: Fuse 230V T4A (20x5 glass fuse) F2: Fuse 230V T4A (20x5 glass fuse)

Refer to the terminal assignment in the following table (a sticker for the terminal assignment is located on the terminal cover of the Multi-Control CT). All switching outputs are isolated:

| Terminals        | Meaning                                                             |
|------------------|---------------------------------------------------------------------|
| PE/N/L           | MultiControl CT's power supply                                      |
| n/I              | Consumer's power supply                                             |
| K1 - C / NO / NC | Programmable switching output for the inhibitor or circulation pump |
| K2 - C / NO / NC | Switching output biocide pump 1                                     |
| K3 - C / NO / NC | Switching output biocide pump 2                                     |
| K4- C / NO / NC  | Switching output desalting valve                                    |
| K5 -C / NO / NC  | Switching output alarm                                              |
| IN1              | WM - water flowmeter for additional water                           |
| IN2              | Level switch biocide 1                                              |
| IN3              | Level switch biocide 2                                              |
| IN4              | Level switch inhibitor                                              |
| IN5              | Flow monitor circulation pump                                       |
| IN6              | Standby input                                                       |

# Fuses on the power supply pack plug-in card

Multi-range power supply board 100 – 240V:

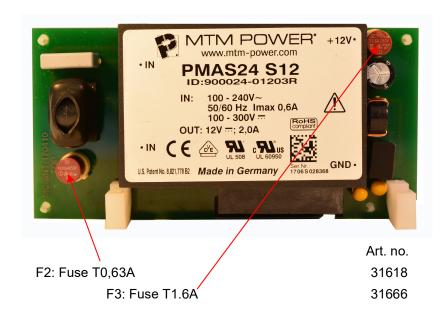

#### Power supply board 230 V:

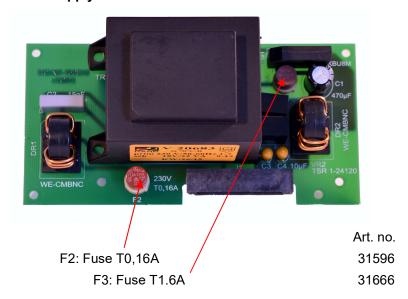

#### Connections on the control board

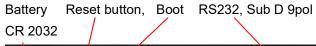

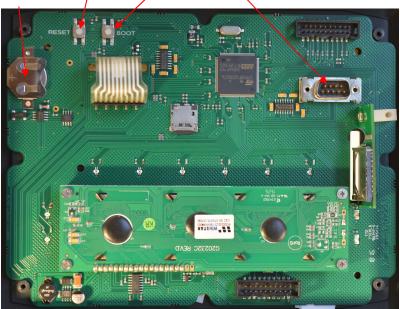

## Control elements on the control board

- **Battery holder**: The battery holder houses a CR2032 lithium battery to retain the time setting even if the device is switched off.
- **RESET button**: To reset the controller, proceed as for switching on and off
- **BOOT button**: Only used when a menu-driven firmware update is not possible.
- The micro SD card on the control board must not be removed!

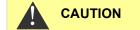

# **RS232** interface terminal assignment

| No. | Terminal designation | Function                         |
|-----|----------------------|----------------------------------|
| 2   | RXD                  | Data reception                   |
| 3   | TXD                  | Output of measured values/alarms |
| 5   | GND                  | Ground                           |

# Plug-in cards

# Connecting the EC / pH plug-in card

➤ The terminal assignment is shown in the following table:

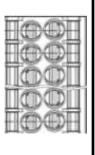

| pH FORCE+ | 0 1 | 2 0 | pH RTDIN+ |
|-----------|-----|-----|-----------|
| pH FORCE- | О 3 | 4 0 | pH RTDIN- |
| LF FORCE+ | O 5 | 6 O | LF RTDIN+ |
| LF FORCE- | 07  | 8 O | LF RTDIN- |
| LF2       | O 9 | 100 | LF1       |

- ➤ The conductive conductivity probe is connected to LF1/2.
- ➤ The pH probe itself is connected to the BNC socket on the circuit board. This socket has a bayonet lock. Make sure that the connection is locked
- Two temperature sensors for conductivity (LF) and pH can be connected. Each sensor can be read by 2, 3 or 4-wire measurement. Both PT100 and PT1000 sensors can be used. These settings are made using the S2 DIP switch for temperature measurement conductivity probe and S3 DIP switch for temperature measurement pH probe.

#### Setting the DIP switches

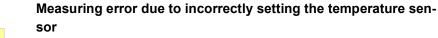

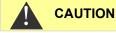

The default setting for the temperature sensors is PT100-2 wire measurement. If you use a PT1000 sensor or 3 or 4-wire measurement, you must adjust the switch setting, otherwise there will be large measurement errors!

The EC-inductive/pH card has only one S1 DIP switch.

#### The EC/pH card has S2 and S3:

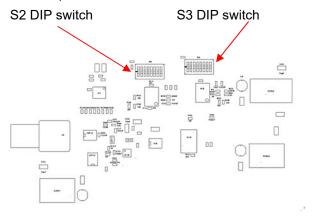

#### Setting the DIP switch:

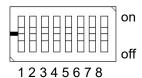

Type of Meas-Switch setting Circuit diagram PT sensor urement on for switch type (2...4wire) PT100 2 12378 PT100 3 1236 PT100 4 23

14578

1456

4 5

#### **Sensor connection**

PT1000

PT1000

PT1000

2

3

4

- 2-wire measurement: connection of the sensor between RTDIN+ and RTDIN-.
- > 3-wire measurement:
  - Connection of the sensor between RTDIN+ and RTDIN-
  - Connect wires from FORCE+ and RTDIN+ to the sensor Activate the 3-wire measurement option in the menu BASIC PROGRAM  $\Rightarrow$  Temperature  $\Rightarrow$  CD temp. sensor  $\Rightarrow$  Sensor connection
- ➤ 4-wire measurement:
  - Connection of the sensor between RTDIN+ and RTDIN-
  - Connect FORCE+ and RTDIN+ wires to the sensor
  - Connect FORCE- and RTDIN- wires to the sensor.

For the EC/pH card this applies to both the "pH" and "LF" temperature sensors.

# Connecting the plug-in card EC inductive/pH

> Refer to the terminal assignment in the following table:

Circuit board (the connector's snap hook is on the left)

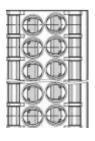

| 20mA Temp - | 0 1 | 2 O | +24V      |
|-------------|-----|-----|-----------|
| 20mA Temp + | O 3 | 4 O | 20mA LF + |
| 20mA LF -   | O 5 | 6 O | FORCE-    |
| FORCE+      | 07  | 8 O | RTDIN-    |
| RTDIN+      | 0 9 | 100 | GND       |

- The current interface of the inductive conductivity probe is connected to LF. If the probe has a temperature output, it is connected to Temp. If no temperature sensor is available, the temperature can be entered manually.
- The pH probe itself is connected to the BNC bush on the circuit board. Ensure that the BNC connector's bayonet locking device is locked.
- > 24V / 0.2A are available for the power supply of a measuring converter.
- ➤ The temperature sensor of the pH probe is connected to RTDIN+ and RTDIN- (and GND as shielding). A PT100 or PT1000 sensor can be connected. 2, 3 or 4 wire measurement is possible. To do so, the switch panel on the circuit board must be configured according to the following section.

#### Measuring error if the temperature sensor is incorrectly set

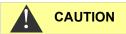

➤ The temperature sensor's default setting is PT100 2 wire measurement. If you use a PT1000 sensor or a 3 or 4 wire measurement, the switch setting must be adjusted as oth-erwise a large measuring error will inevitably occur!

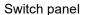

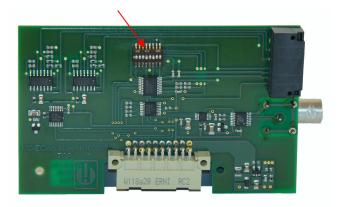

The switch panel must be configured as follows (same view as on circuit board at the top):

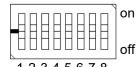

| Type<br>PT-Sensor | Measuring<br>method<br>(24 wire) | Switch configura-<br>tion "on" for switch |
|-------------------|----------------------------------|-------------------------------------------|
| PT100             | 2                                | 12378                                     |
| PT100             | 3                                | 1236                                      |
| PT100             | 4                                | 2 3                                       |
| PT1000            | 2                                | 14578                                     |
| PT1000            | 3                                | 1 4 5 6                                   |
| PT1000            | 4                                | 4 5                                       |

## Only for 3 wire measurement: Activate the option

3 wire

#### in the menu

 $\begin{array}{ll} {\tt BASIC \ PROGRAM} & \Rightarrow {\tt Temperature} \\ & \Rightarrow {\tt CD \ temp. \ sensor} \Rightarrow {\tt Sensor \ connection} \, . \end{array}$ 

Installation

# Connecting the ADI plug-in card

The terminal assignment is shown in the following table:
Board (snap hook of the connector is on the left)

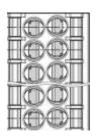

| RS232 RxD | 0 1 | 2 0 | GND    |
|-----------|-----|-----|--------|
| RS232 TxD | O 3 | 4 0 |        |
| IOUT1-    | O 5 | 6 O |        |
| IOUT1+    | 07  | 8 O | +12V   |
| IOUT2-    | O 9 | 100 | IOUT2+ |

- ➤ The ADI card provides two isolated 0/4... 20 mA current outputs and an additional RS232 interface.
- ➤ The load must not exceed 500 Ohm. The maximum voltage between lout+ and lout- is 15V.
- ➤ The inductive BKEX probe can also be connected to the RS232 interface. For terminal assignment, see section BKEX probe.
- ➤ However, only one LF probe can be connected, i.e. either the BKEX probe with probe adaptor or ADI card or another inductive or conductive probe using the EC/pH or EC inductive/pH card..

## Probe adaptor card

- ➤ The board is used exclusively for connecting the inductive BKEX probe as the only conductivity probe in the system.
- The card is mechanically coded and can be inserted only into the left slot
- ➤ The MultiControl recognises the probe automatically. Temperature and conductivity can be displayed
- ➤ The inductive conductivity probe is connected to the terminals of the board. The terminal assignment is shown in the following table:

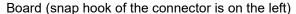

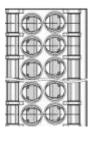

| RS232 RxD<br>Orange | 0 1 | 2 0 | GND<br>Black |
|---------------------|-----|-----|--------------|
| RS232 TxD<br>Brown  | О 3 | 4 O |              |
|                     | O 5 | 6 O |              |
|                     | 07  | 8 O | +12V<br>Red  |
|                     | 0 9 | 100 |              |

- ➤ The cable colours of the probe cable are printed in italics.
- > The probe is wear- and maintenance-free.

# **Connection example**

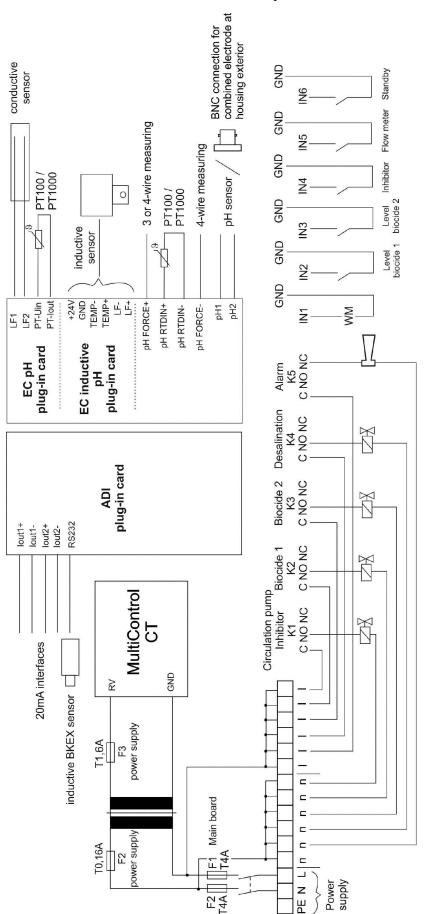

# Connecting the measuring converters

#### Jumo CTI-500

Follow the procedure described in the Jumo probe user manual if the probe with display is used.

There is little information on the CTI-500 without display/keyboard in the manual. Therefore the connection is explained here.

The following is necessary for the configuration:

- Jumo PC interface with converter USB/TTL (Jumo parts no. 00456352)
- Configuration software Jumo parts no. 00447634 (available as a free trial version for 30 days)

The following steps must be carried out:

- Unzip the CD or installation archive and install the driver for the USB TTL adapter (adapter must not be plugged in). It is a 'FTDI driver' V 2.8.14. Please check whether the version is correct. Newer drivers may be available as this driver is relatively old. These may, however, not be suitable.
- 2. After installation: Attach the TTL/USB adapter to the USB. Read off and note the COM port in the device manager. You will require this later for the software.
- 3. Start the Jumo installation program or insert the CD of the Jumo CTI probe and install the software.
- 4. Supply the probe with 24V (1+, 2-). When switching on, the LEDs K1 and K2 must light up for a few seconds.
- 5. Switch off 24 V.
- 6. Use the abovementioned PC interface with converter USB/TTL. Connect the TTL cable which consists of RJ45 connector (plug in to the blue adapter); attach the pin connector to the 4-pin adapter. Attach the adapter to the open probe during SETUP. Due to the mechanical coding there is only one option.
- 7. Switch on the probe's power supply; USB is plugged in. The yellow LED on the USB/TTL RJ45 must light up.
- 8. Start the installed Jumo software under point 3; data transfer (press connect).
- 9. The 'Connection setup wizard' window appears:
  - 1. Enter the probe's name under Info (for identification in the list that appears later)
  - 2. Press next
  - 3. Communication interface is grey; the serial interface is selected
  - 4. Press next
  - 5. 'Check COM ports' appears briefly
  - 6. In the settings for the serial interface select: Connected to < listed COM port see above>

Transfer rate: 9600 baud (default)
Control signal: RS232 setup interface (TTL), default

- 7. Press next
- 8. Device address: 1 (must remain 1!), press next
- 9. Confirm the overview with Finish.
- Connection is established and should work. When data are transferred, the green LED on the RJ45 connector flashes.
- 11. The wizard is closed. Now a table appears below with date, time, name, value. It is constantly updated. These are already data from the probe.
- 12. Setup: File, select New
- 13. A tree structure appears. Double-click on the names to open the window. The probe data is entered there. Interesting are:
  - Interface configuration in analogue output conductivity
  - 2. Interface configuration in analogue output temperature
  - Measuring range in analogue input conductivity
  - 4. Measuring range in analogue input temperature
- 14. After all settings have been made, select 'Data transfer to the device' in the menu.
- 15. Save settings as file, Save
- 10. Program can be terminated.
- 11. Standard settings are: 4-20 mA interface, temperature scaling 0..150°C, range 2 0-1000  $\mu s/cm$ .
- 12. The measuring ranges for conductivity and temperature must of course be configured in an identical manner in the probe and in the MultiControl CT!
- 13. In addition, the displayed temperature can be selected between different sensors. For the Jumo probe's temperature sensor, select in the menu:

```
BASIC PROGRAM \Rightarrow TEMPERATURE \Rightarrow TEMP. Display \Rightarrow LF
```

14. Recheck if the probe's measurement values are identical in the Jumo software and for the MultiControl CT, and, where applicable, recheck if the transfer of the currents is working correctly using the <a href="Diagnosis menu">Diagnosis menu</a> under IN mA.

#### **Kuntze Neon LF**

The Neon LF operates as a measuring converter, which controls the inductive probe Kuntze IL15 and the built-in NTC and passes on the measurement values to the MultiControl CT via two 20 mA interfaces. If the Neon LF comes with the 24V option, it can be supplied by the MultiControl CT. A 6 wire control cable is required for connection:

| Description      | Terminal Neon LF       | Connector card EC inductive/pH |
|------------------|------------------------|--------------------------------|
| 20mA conductivi- | 30 (analog output 1 +) | 7 (LF +)                       |
| ty               | 31 (analog output 1 -) | 5 (LF - )                      |
| 20mA tempera-    | 32 (analog output 2 +) | 3 (Temp +)                     |
| ture             | 33 (analog output 2 -) | 1 (Temp - )                    |
| Power supply     | 24VDC +                | 2 (+24V)                       |
|                  | 24VDC -                | 6 (GND)                        |

- For the Neon LF the assignment of the current outputs must be set in the menu 'On/Off' ⇒ 'mA Off 1'
  - Assignment: 'mS/cm'
  - Range: 0 20 mA or 4 20 mA, corresponding to Multi-Control CT in the menu. If you would like to monitor the sensor connection, select 4-20 mA for both devices so that the MultiControl CT can produce the error 'Sensor interrupted' if there is no current flow.
  - 22 mA alarm: Off. Set range min/max according to the probe and the de-sired range. Standard 0 – 2 mS/cm
  - The MultiControl CT must be configured accordingly, in the menu

```
BASIC PROGRAMM ⇒ INDUCTIVE PROBE ⇒
MEAS. RANGE CD
2000µS/cm *
```

- In the menu 'On/Off' ⇒'mA Off 2'
  - Assignment: "C"
  - Range: 0 20 mA or 4 20 mA, corresponding to Multi-Control
  - o 22 mA alarm: off
  - Set range min/max according to the probe and the desired range. Standard is 0 100°C
  - The MultiControl CT must be configured accordingly, in the menu

```
BASIC PROGRAMM ⇒ INDUCTIVE PROBE ⇒
Min. temperature 0.0 °C

Max. temperature 100.0 °C
```

 In addition, the displayed temperature can be selected between different sensors. For the LF probe's temperature sensor, select in the menu:

```
BASIC PROGRAM \Rightarrow TEMPERATURE \Rightarrow TEMP. TO SHOW \Rightarrow CD
```

 Check whether Neon LF and MultiControl CT display (almost) the same measurement values. Since the transfer takes place via the current interface in a similar manner, slight deviations in the displays are possible. Check if the transfer of the currents is working correctly using the <u>Diagnosis menu</u> under IN mA.

# BKEX probe to probe adaptor card or plug-in card ADI

- The card is mechanically coded and can be inserted only into the left slot
- ➤ The MultiControl recognises the probe automatically. Temperature and conductivity can be displayed
- ➤ The inductive conductivity probe is connected to the terminals of the board. The terminal assignment is shown in the table on page 24:
- > The cable colours of the probe cable are printed in italics.
- > The probe is wear- and maintenance-free.
- ➤ For an easy testing of the probe, a resistor can be looped through the measuring head (through the coil in the probe) and shorted. The following uncompensated measured values are expected:

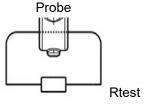

| Rtest | measured value     |
|-------|--------------------|
| 10kΩ  | 455µS              |
| 1kΩ   | 4.55mS             |
| 100Ω  | 45.55mS ( only for |
|       | measuring range    |
|       | 200mS)             |

The compensation of the temperature influence is set in <u>temperature</u> <u>compensation</u>.

The sensitive part of the measuring cell must not rest on or touch a surface. Otherwise, the measured value will be distorted!

The loop may consist of only one turn!

# Other measuring converters

The conductivity and optional temperature measurement signals must be provided as isolated 0-20 mA or 4-20 mA current signals.

Any control cable (wire cross-section max. 0.5 mm²) can be used for the connection. Connect the cable according to the <u>terminal assignment of the EC inductive/pH card</u>.

Set the scaling of the current signal on the measuring converter and MultiControl CT in the same way.

Check if the transfer of the currents is working correctly using the Diagnosis menu under IN mA.

# **Commissioning**

After you have mounted the device and the connections of the plug-in card and the motherboard, you can optionally insert an SD card.

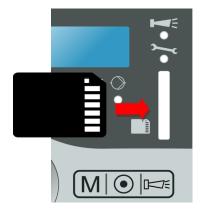

# **Mounting the SD card (optional)**

- Slide the SD card into the slot provided in the front panel (SD card's contact row on the right)
- Gently press in the SD card until it audibly clicks and locks into position.
- > The process of mounting the SD card is now complete.

Further information on possible errors is included in the section <u>Error</u> <u>messages/troubleshooting</u>. How and whether these errors are shown can be configured in the <u>Alarm/message</u> menu.

# Switching on/off the MultiControl CT

Connect the MultiControl CT to the power supply. The display lights up and the start message appears.

# Calibrating the probes

In order to ensure accurate readings, all measuring probes used must be calibrated. The procedure is explained in chapters Calibrating the pH probe and Calibrating the CD (conductivity probe). Menu structure

# Menu structure

#### Call menu

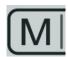

Press the "M" key. The basic menu appears.

#### Select menu

The following menus can be selected in the basic menu:

| Menu             | Functions                                                                                                    |
|------------------|----------------------------------------------------------------------------------------------------|
| Service          | Request and change current MultiControl CT settings and statuses. For access you will <b>not</b> need a password in the 'Factory setting' menu |
| Basic<br>program | Change settings or define values, enter plant data and parameters.  The menu is password protected.  This menu is for programming data.        |
| Information      | Display current settings from the "Basic program" menu. Access is <b>not</b> password protected. This menu is for checking data.               |

- ➤ Press the arrow keys △ or ▽ to select the desired menu. Continue to press the keys to scroll up or down.
  The selected menu is displayed in capital letters in the first line of the display.
- > Press the **OK** button.
- > The selected menu opens. The menu item appears in the first line in capital letters.
- ➤ The changes in the service and basic program menus are only effective and saved when you exit the menu.

# Navigate to the desired menu item or input area

- ➤ Press the arrow keys △ or ▽ to select a menu item. Continue to press the keys to scroll up or down.
- > Press the **OK** button.
- ➤ The menu item displayed in the second line is selected and now appears in capital letters in the first line. The submenu or the input area is displayed.

# Return to the higher order menu level

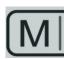

Press the M button.
The higher order menu level is displayed.

# **Enter/change values**

Only in the Basic program and in some menu items in the Service menu is it possible to enter or change values. Active menu items are indicated via a tick, inactive menu items via a minus sign.

Change to the desired input area as described in the previous section.

The first or active digit of the value you can change flashes.

ightharpoonup Press the  $\nabla$  key to reduce this value or the  $\triangle$  key to increase this value.

The changed value is displayed.

- ➤ Press the <| or the |> key to move to the previous or next digit respectively and to reduce or increase the value as desired.
- Press the **OK** button to confirm the displayed value.
  The value is saved. No inverse numbers are now displayed.

#### Exit menu

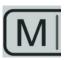

➤ Press the **M** button several times to access the basic menu or to go to the operating display.

**NOTE** 

If a button is **not** pressed for 2 minutes, the instrument automatically exits the menu and the operating display appears.

#### Time and date

MultiControl CT has an integrated clock, which continues to run even when the instrument is switched off – as long as the battery is not flat. To set the time, proceed as follows:

SERVICE Time Date

- ➤ Select and confirm

  SERVICE ⇒ Time date ⇒ hh:mm dd.mm.yy.

  The current time and date are displayed.
- > To alter the time and date, press the **OK** button.
- ▶ Use the arrow keys  $\triangleleft$ ▷ $\nabla$ △ to select and change each digit of the time and date.
- > To save the time and date, press the **OK** button.

Menu structure

TIME DATE
Automatic ✓

- ➤ To set the clock automatically for summertime and wintertime select Automatic •.
  - If a tick appears, the clock is automatically set for summertime and wintertime; if a dash appears, the clock is not automatically set for summertime and wintertime.
- $\triangleright$  Use the cursor keys  $\triangle \nabla$  and **OK** to change the setting.
- ➤ The time format can be set to day/month/year dd.mm.yy or to the US format yy/mm/dd.

# Display number and date of the software

The number and date of the MultiControl CT software can be retrieved as follows:

➤ Select and confirm INFORMATION ⇒ Software version.

The number and date of the software are displayed.

➤ Select and confirm INFORMATION ⇒ Serial number.

The serial number of the instrument is displayed.

SOFTWARE VERSION FW: 200M001 15.08.12

# **Operation**

# **Key functions**

| Key        | Function                                                                                                    |
|------------|----------------------------------------------------------------------------------------------------|
| ок ок      | <ul><li>Acknowledge input</li><li>Trigger functions</li></ul>                                                                    |
| Arrow keys | <ul><li>Menu navigation</li><li>Input of numerical values and programming data</li></ul>                                         |
| Menu Menu  | <ul><li>Call menu</li><li>Call higher order menu (back)</li></ul>                                                                |
| Time       | The date and time are displayed for a few seconds.                                                                               |
| Alarm      | <ul> <li>Switch off alarm signal (the fault display can<br/>only be deleted once the fault has been elim-<br/>inated)</li> </ul> |

# **Display**

The operating display appears after switching on the instrument. If an error occurs, the display switches to the respective error message. Furthermore, the display shows the menu and enables programming of MultiControl CT.

The graphical backlit display has a resolution of 202x32 dots, corresponding to two lines, each with 25 digits.

# **Operating display**

The display shows the temperature of the fluid on the top left at the selected sensor (in the conductivity or pH probe) in the normal state, the pH value on the bottom left and the conductivity in  $\mu$ S/cm or the total dissolved solids in ppm on the right.

## Signal lamps

All signal lamps are three-coloured (green/orange/red) except for the alarm lamp (red only) and the maintenance lamp (yellow only) (for the position of the LEDs see page 16). The meaning of the lamps and colours are:

LV2: Red indicates that the limit value for temperature has been exceeded

60.6°C 770.7 $\frac{\mu S}{cm}$ 

- LV1: Red indicates that the limit value for the pH value has been exceeded
- EC1: Red indicates that the limit value for the first conductivity limit value has been exceeded
- EC2: Red indicates that the limit value for the second conductivity limit value has been exceeded
- Desalination: Green if the desalting valve is active
- Water tap: Flashes green for approx. 400 ms, if the water meter counts pulses, i.e. water flows in the inlet.
- Droplet: Lights up green. Common display of the active metering of biocide1, biocide2 or inhibitor.
- Pump: Green if circulation pump is running.
- Maintenance: Yellow if maintenance period has elapsed
- Alarm: Red for an alarm where the message type is set to 'Message' or 'Alarm signal'.

# Limit value max: 2500 µS/cm Limit value min: 1200 µS/cm

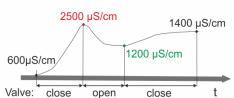

Example for bleeding

above limit value (TDS)

#### Example for bleed mode (TDS)

Time of dosing: 22:20 Pre-bleeding: 20 min for dosing Duration (biocide dosing): 5 min 180 min Locking:

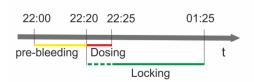

#### Example for bleed mode (TDS)

Time of dosing: Pre-bleeding: 20 min for dosing Duration (biocide dosing): 5 min Locking: 180 min

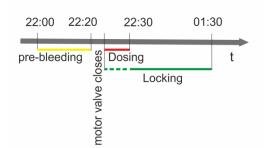

# Function characteristics of the controller for cooling circuits

#### **Desalination function**

The desalination valve opens when the upper limit value is exceeded. However, this is only possible when metering does not occur and there is no desalination lock. If the lower limit value is not achieved, the desalination valve closes again. It is possible to monitor the maximum desalination duration.

## Metering function - Solenoid valve

If the entered interval has expired or the set weekday is reached, a metering valve, e.g., opens at the set time for the set duration. At the end of metering, the locking time is started while desalination is prevented. This is only possible once the locking time has expired. It is possible to select a time-limited pre-bleeding before the metering.

#### Metering function - Motor valve

The process is the same as described under "Metering function -Solenoid valve".

The metering begins once the configured Closing time of the motor valve has elapsed.

## Basic program menu

**NOTE** 

The operating menu varies depending on the settings. For this reason, it is noted in a further text, if a menu option is only available with a certain setting.

MultiControl CT can be configured in the "Basic program" menu. If you have assigned a password, you must enter the password before you can call up the basic program. In the delivery state, you do not need a password to call up the basic program.

#### Select mode

MODE Bleed CD \* Select whether the instrument should be used as a measuring instrument or desalination controller.

- ➤ Select and confirm BASIC PROGRAM ⇒ Mode.
- > Use the arrow keys to select the desired mode.
- > Press the **OK** key.
- ➤ If an asterisk appears after the mode on the display, the alarm is activated.

MODE
Bleed TDS \*

## Set the factor for measuring the TDS

If the mode  $Bleed\ TDS$  has been selected, a factor can be entered for the TDS measurement (0.40  $\dots$  1.00).

- ➤ Select and confirm BASIC PROGRAM ⇒ TDS Factor.
- > Enter the factor and confirm this with the OK button.

The factor is calculated from the correlation between electrical conductivity and TDS by the following formula:

TDS (ppm) = factor \* electrical conductivity (µS/cm)

In dilute solutions you can calculate with a factor of approx. 0,5. To make an exact calculation you need to analyze a water sample.

#### Set the desalination function

A motor valve or a solenoid valve (desalination valve) can be connected to the output K4 for desalination.

> Select and confirm BASIC PROGRAM ⇒ Bleed function.

- ➤ Use the arrow keys to select the desired valve:
- ➤ Press the **OK** key.
- ➤ If a star appears after the valve on the display, the valve is activated.
- > Press the **OK** key to accept the setting.

TDS FACTOR

0,40

BLEED FUNCTION
Motor valve

BLEED FUNCTION
Solenoid valve \*

BLEED FUNCTION Close time 120s

**Closing time** 

Enter the time that the selected valve requires to close. A time up to 300 s/5 minutes can be set. The factory setting is 120 s.

BLEED FUNCTION
Max. duration 1h

#### Max. desalination duration

Monitoring of the maximum desalination duration (0...99 hours) can be set here. Monitoring does not occur if 0 hours is set.

#### **Define dosing**

#### Biocide 1/2

The following settings apply to biocide 1 and biocide 2 in the same way.

#### **Dosing**

BIOCIDE 1/2 Dosing ✓

START

START

every n days

On weekdays

Here the dosing can be completely switched on or off. If an ozone system is used for disinfection, the dosing of biocides is not required. In this case, switch off the dosing of biocide 1 and 2.

Additional settings can only be made if dosing is activated by .

#### Start

Select here whether metering should be executed after a certain number of days or on specific weekdays.

➤ Select and confirm

BASIC PROGRAM  $\Rightarrow$  Dosing  $\Rightarrow$  Biocide 1/2  $\Rightarrow$  Start.

- > Use the arrow keys to select the desired time period:
- > Press the **OK** key.
- ➤ If an asterisk appears after the time period on the display, this time period is activated.

#### Interval

You can enter the number of days (01  $\dots$  99 days) or the individual weekdays for the time period selected under Start.

When every n days has been selected:

INTERVAL All 10 > Select and confirm

BASIC PROGRAM ⇒ Dosing ⇒ Biocide 1/2 ⇒ Interval.

- > Press the **OK** key.
- > Use the arrow keys to enter the desired days until the next metering.
- > Press the **OK** key to accept the setting.

INTERVAL
On days \_ \_ \_ \_ \_ \_

When On weekdays has been selected:

> Select and confirm

BASIC PROGRAM ⇒ Dosing ⇒ Biocide 1/2 ⇒ Interval.

- ➤ Press the **OK** key. The weekday selection is displayed, beginning with Sunday.
- > Press the **OK** key. The cursor appears.
- ➤ Select the desired weekday with the arrow keys <|> and activate ( ✓ ) /deactivate ( ) the dosing with the arrow keys △∇.
- > Press the **OK** key to accept the setting.
- > Exit the menu with the **M** button.

BIOCIDE 1/2 Start time 23:15 Start time

Enter the time at which dosing should start.

BIOCIDE 1/2 Dosing duration 20min **Dosing duration** 

Enter the metering duration (01 ... 99 min).

BIOCIDE 1/2 Locking 180min Locking

Enter the time during which desalination should not take place after metering (000 ... 999 min).

BIOCIDE 1/2 Pre-bleeding 000m Pre-bleeding

Enter the duration of the pre-bleeding (000 ... 999 minutes). 000 means no pre-bleeding.

BIOCIDE 1/2 Control Control

Switch on the level monitoring control system if you wish to monitor the filling level of the biocide 1/2 dosing tank. For this purpose, a level switch must be connected to IN2 / IN3. Monitoring is switched off for the factory setting.

#### **Output K1**

Here the output K1 can be completely switched on or off. Activate this output if you wish to monitor the dosing of an inhibitor or if you wish to control a circulation pump.

OUTPUT K1 Output active √

- ➤ Select and confirm
  BASIC PROGRAM ⇒ Dosing ⇒ Output K1
  ⇒ Output active √
- ➤ If a tick appears on the display, the output K1 is activated, if a minus sign appears on the display, the output K1 is not activated.
- > Press the **OK** key to accept the setting.

OUTPUT K1 Inhibitor \*

#### Inhibitor

You can control the dosing of an inhibitor via the output K1. Select the entry Inhibitor to configure additional settings.

> Select and confirm

```
BASIC PROGRAM ⇒ Dosing ⇒ Output K1 ⇒ Inhibitor *
```

An asterisk indicates that inhibitor has been selected.

Press the **OK** key to accept the setting.

#### Inhibitor dosing mode (if Inhibitor was selected)

Once you have selected Inhibitor, you can configure additional settings for the inhibitor's dosing.

> Select and confirm

```
BASIC PROGRAM ⇒ Dosing ⇒ Output K1 ⇒ Inhib. dosage mode
```

> Configure the desired settings for the dosing:

#### Per pulse

Select this setting if the dosing is to be controlled according to pulse.

An asterisk indicates that Per pulse has been selected.

The configuration option Duration/pulse is now available.

#### Dosing duration / pulse

Enter the dosing duration per pulse (01 ... 99 s).

#### By Quantity

Select this setting if the dosing is to be controlled according to quantity.

An asterisk indicates that By quantity has been selected.

The configuration option By quantity setting is now available.

#### Dosing by quantity

Once you have selected By quantity you can configure additional settings for the quantity of water, dosing time and water meter type under this menu option:

#### Watermeter type

Select the water meter type which you are using (1 l/pulse ... 1000 l/pulse).

#### Water quantity

Enter the quantity of water to be dosed (001 ... 999 m<sup>3</sup>).

#### Dosing time

Enter the time to be dosed (01 ... 99 s).

#### Control

Switch on the level monitoring control system if you wish to monitor the filling level of the inhibitor dosing tank. For this, a level switch must be connected to input IN4. Monitoring is switched off for the factory setting.

#### Circulation pump

You can control a circulation pump via the output K1. Select the entry circulation pump to configure additional settings.

> Select and confirm

BASIC PROGRAM ⇒ Dosing ⇒ Output K1 ⇒ Circulation pump

An asterisk indicates that the circulation pump has been selected.

Circulation setting (if Circulation pump is selected)

Once you have selected Circulation pump you can configure additional settings for the circulation pump.

➤ Select and confirm
BASIC PROGRAM ⇒ Dosing ⇒ Output K1
⇒ Circulation setting

> Configure the desired settings:

#### Start

In the submenu, select whether the circulation pump is constantly pumping (Always) or at certain intervals (Every n days, On weekdays) and how long the pump is to run under Duration. The setting works according to the same principle as the biocide/inhibitor metering.

#### Control

The circulation pump is monitored with a flow monitor connected to IN5. Dry running of the circulation pump is thus prevented. Monitoring is switched off for the factory setting.

OUTPUT K1
Circulation pump

## Change cell constant

This menu option can only be selected if a conductive conductivity card is inserted into the device.

> Select and confirm

BASIC PROGRAM ⇒ CELL CONSTANT.

The current cell constant appears on the display.

To alter this cell constant:

- > Press the **OK** key.
- ➤ Enter the cell constant of your conductivity probe (range 0.01-9.99) and confirm it and confirm with **OK**.

#### Inductive probe

This menu option can only be selected if an inductive conductivity card is inserted into the device.

Please note that all settings in the probe or in the measuring converter and in the MultiControl must be identical, otherwise scaling errors and incorrect measurements as a result of these will occur!

#### Measuring range CD

The measuring range or the scale for the conductivity is adjustable within wide limits between 100  $\mu$ S/cm and 5000 mS/cm. The maximum corresponds to an input current of 20 mA.

> Select and confirm

BASIC PROGRAM ⇒ Inductive Probe

⇒ Meas. range CD➤ Configure the desired setting.

## Inferface type CD

Defines the parameters of the two 20 mA current interface inputs with which conductivity and temperature are transferred from the sensor/measuring converter to the MultiControl CT.

> Select and confirm

BASIC PROGRAM ⇒ Inductive probe

⇒Signal type CD

 $0-20\,$  mA: If this menu option is activated, currents from 0 to 20 mA are evaluated as measurement signals.

 $4-20\,$  mA: If this menu option is activated, currents from 4 to 20 mA are evaluated as measurement signals.

The maximum load of 500  $\Omega$  must not be exceeded!

CELL CONSTANT
C= 1.00/cm

NOTE

INDUCTIVE PROBE
Meas. range CD

MEAS. RANGE CD 1000µS/cm

SIGNAL TYPE CD 0-20 mA

#### Min. temperature

Set the scaling of the temperature measuring range here.

INDUCTIVE PROBE
Min.temperature 0.0°C

➤ Select and confirm

BASIC PROGRAM ⇒ Inductive probe

⇒Min. temperature

➤ Set the temperature corresponding to the minimum permissible current (0 or 4 mA).

#### Max. temperature

Set the scaling of the temperature measuring range here.

INDUCTIVE PROBE
Max.temperature 88.0°C

> Select and confirm

BASIC PROGRAM ⇒ Inductive probe
⇒ Max. temperature

Set the temperature corresponding to the maximum permissible current (20 mA).

#### Interface type temperature

INDUCTIVE PROBE Signal type temp.

SIGNAL TYPE TEMP

4-20 mA

Defines the parameters of the 20 mA current interface, with which the temperature is transferred.

➤ Select and confirm
BASIC PROGRAM ⇒ Inductive probe
⇒ Signal type temp.

> Configure the desired setting.

#### **Define limit values**

With the limit values, you define which conductance starts and ends the desalination.

#### Define min. limit value

Define the lower (minimum) limit value under menu LIMIT VALUE MIN.

LIMIT VALUE MIN.
Min. CD 10µS/cm

➤ Select and confirm

BASIC PROGRAM ⇒ Limit value min.

- The current lower limit value appears on the display.

  Press the **OK** key and enter the desired lower limit value.
- ➤ Confirm with **OK**.

LIMIT VALUE MAX.

Max. CD

#### Define max. limit value

Define the upper (maximum) limit value under menu LIMIT VALUE MAX.

> Select and confirm

BASIC PROGRAM ⇒ Limit value max.

The current upper limit value appears on the display.

- > Press the **OK** key and enter the desired upper limit value.
- ➤ Confirm with **OK**.

**NOTE** 

 $100\mu S/cm$ 

10s

#### Selecting the limit values

The upper limit value must be greater than the lower limit value, but smaller than the measuring range.

#### Set test time

Enter the length of time which the limit value must be continuously exceeded or fall below before the relay switches. (00 ... 99 seconds).

At 0 seconds the relay switches immediately

The test times can be set separately for Limit value min. and Limit value max.

LIMIT VALUE MAX. Test time 30s

LIMIT VALUE MIN.

Test time

#### **Temperature**

Configure the settings for the temperature sensor used here.

The temperature for the display can be selected here if a pH electrode with a temperature sensor is used and an inductive probe which also transmits the temperature. The nearest sensors are used for the calculation (i.e. the temperature sensor on the pH probe for the pH value and the temperature sensor in the LF probe for conductivity).

#### Selecting the unit

You can choose between the display in Fahrenheit and Celsius.

➤ Select and confirm
BASIC PROGRAM ⇒ Temperature ⇒ Unit

➤ Select the desired unit Display °C or Display °f and confirm with **OK**.

## UNIT Display °C \*

TEMP. TO SHOW

#### Temperature display

Select under

BASIC PROGRAM  $\Rightarrow$  Temperature  $\Rightarrow$  Temp to show the probe for the display of the temperature measurement value. You can display the following temperatures:

- Manually configured temperature
- > Temperature at the conductivity probe

44

CD

#### > Temperature at the pH probe

#### Temperature alarm

#### Entering the minimum temperature and the minimum test time

If this temperature is falling below the limit, the error message Alarm temp. below appears on the display and a fault message is output at output AL.

TEMP. ALARM

10°C Min. temp.

➤ Under

BASIC PROGRAM ⇒ Temperature ⇒ Temp. alarm  $\Rightarrow$  Min. temp.

enter and confirm the temperature at which the alarm is to be triggered if this temperature is below.

- > Under Min. test time enter the duration of the temperature measurement (00 – 99s). You can exclude short temperature fluctuations with a longer test time before an alarm is displayed.
- > Confirm with **OK**.

TEMP. ALARM Min. test time 10s

**NOTE** 

If "0°C" has been entered here, the temperature is not monitored. An alarm will not sound even if the temperature of the medium increases rapidly.

#### Entering the maximum temperature and maximum test time

If this temperature is exceeded, the error message "Alarm temp. exceeded" appears on the display and a fault message is output at output AL.

TEMP. ALARM 40°C Max. temp.

TEMP. ALARM

Under

BASIC PROGRAM ⇒ Temperature ⇒ Temp. alarm  $\Rightarrow$  Max. temp.

enter and confirm the temperature at which the alarm is to be triggered if this temperature is exceeded.

> Under Max. test time enter the duration of the temperature measurement (00 – 99 s). You can exclude short temperature fluctuations with a longer test time before an alarm is displayed

➤ Confirm with **OK**.

rapidly.

Max. test time 10s

> If "0°C" has been entered here, the temperature is not monitored. An alarm will not sound even if the temperature of the medium increases

**NOTE** 

#### **Temperature compensation**

The temperature compensation ensures that the correct conductivity is measured even if the temperature of the medium changes.

In the TEMP. COMPENSATION menu define:

- whether temperature compensation is to occur automatically or manually,
- which temperature coefficient (factor) is to be used for temperature compensation,

#### **Entering the temperature coefficient (factor)**

Enter the factor for the temperature coefficient of the medium to be measured. For natural water types, the temperature coefficient is about 2%/°C.

No input is necessary if you have selected Manual temp.

> Select and confirm

BASIC PROGRAM ⇒ Temperature ⇒ Temp. compensation ⇒ Factor.

> Enter the factor.

TEMP. COMPENSATION Factor 2.00

#### Calculate the temperature coefficient

Determine the temperature coefficient for media with unknown temperature coefficients (e. g. pure water) via a reference measurement as follows:

> Enter "1.0" as the factor under

- ➤ Measure the conductivity and the temperature of the medium at temperature T1.
- ➤ Measure the conductivity and the temperature of the same medium at temperature T2.
- > Calculate the factor with the following formula:

Factor = 
$$\frac{\left(\frac{\text{Conductivity (T1)}}{\text{Conductivity (T2)}}\right) - 1}{\text{T1 - T2}}$$

> Enter the calculated factor under

BASIC PROGRAM  $\Rightarrow$  Temperature  $\Rightarrow$  Temp. compensation  $\Rightarrow$  Factor and confirm with **OK**.

#### **Enter temperature manually**

If you have not connected a temperature sensor to the connection PT100, enter the temperature of the medium manually here.

> Select and confirm

BASIC PROGRAM ⇒ Temperature
⇒ Temp. compensation ⇒ Manual temp.

> Enter the temperature and confirm with **OK**.

#### Setting the pH temperature sensor

Select the temperature sensor which may be used for the pH probe to measure the temperature and for compensation. You can choose from

- manual setting
- the sensor in the inductive probe (data transfer with 20 mA current interface
- the connected PT100/PT1000 board sensor according to the setting on the measurement card..

PH TEMP. SENSOR Inductive

TEMP. COMP.

Manual temp.

24°C

Select and confirm

BASIC PROGRAM ⇒ Temperature ⇒ pH temp. sensor

- > Select the sensor used and confirm with **OK**.
- ➤ Select under Sensor connection, you are connecting a 2, 3 or 4 wire probe.
- > Confirm with **OK**.

The temperature of the medium used as a basis for the calculation can also be entered manually.

➤ Select Manual in the menu option to enter the temperature of the medium manually.

#### Calibrating the pH temperature sensor

This menu option is used to calibrate the PT100 or PT1000 sensors on the pH probe.

> Select and confirm

BASIC PROGRAM ⇒ Temperature ⇒ Calibrate pH temp.

- > Enter the nominal temperature and confirm with **OK**.
- > Start the calibration with Calibration start.
- ➤ If you wish to delete the calibration, select Calibration re-
- ➤ You can find a detailed description of the calibration in the chapter Service under <u>pH probe</u>.

CALIBRATE PH TEMP.
Set temp 20.0°C

CD TEMP. SENSOR Inductive

#### Setting the CD temperature sensor

Select the temperature sensor which may be used for the conductivity probe to measure the temperature and for compensation.

You can choose from

- manual setting
- the sensor in the inductive probe (data transfer with 20 mA current interface
- the connected PT100/PT1000 board sensor according to the setting on the measurement card.
- Select and confirm

```
BASIC PROGRAM \Rightarrow Temperature \Rightarrow CD temp. sensor
```

- > Select the sensor used and confirm with **OK**.
- ➤ Select under Sensor connection, you are connecting a 2, 3 or 4 wire probe.
- > Confirm with **OK**.

The temperature of the medium used as a basis for the calculation can also be entered manually.

> Select Manual in the menu option to enter the temperature of the medium manually.

#### Calibrating the CD temperature sensor

This menu option is used to calibrate the PT100 sensors on the LF probe.

CALIBRATE CD TEMP.
Set CD temp. 20.0°C

➤ Select and confirm
 BASIC PROGRAM ⇒ Temperature
 ⇒ Calib. CD temp

- ➤ Enter the nominal temperature and confirm with **OK**.
- > Start the calibration with Calibration start.
- ➤ If you wish to delete the calibration, select Calibration reset.
- ➤ You can find a detailed description of the calibration in the chapter Service under Conductivity probe.

## Configuring the pH probe

pH pH min.: 4.0

pH Test time: 10s ➤ Enter under BASIC PROGRAM ⇒ pH ⇒ pH min. / pH max. the minimum and maximum value of the measuring range. An alarm is triggered if this range is exceeded or not attained.

- ➤ Enter under Test time the duration of the pH measurement (00 99s). You can exclude short fluctuations of the pH value with a longer test time before an alarm is displayed.
- > Confirm with **OK**.

pH Control \* If no monitoring of the measuring range takes place, turn off the function under Control. A '-' means that there is no monitoring.

#### Alter the language on the display

The MultiControl CT can display menu texts, error messages, etc. in seven languages.

Select and confirm

BASIC PROGRAM ⇒ Language.

The Language menu appears. It includes the following languages:

- German
- English
- French
- Dutch
- Polish
- Spanish
- Turkish
- · Further languages on request
- ➤ Select and confirm the desired language.

  The activated language is indicated by a tick, the inactive languages by a minus sign. The menu texts, error messages, etc. then appear in the selected language.

#### Serial interface

The serial RS232 interface transfers measurement data and alarms/notifications in plain text/ASCII in CSV format. It is always active.

#### **Notification format**

The notifications are sent in a very similar format as the data placed on the SD card:

- The headings are not transmitted
- Field separator is a comma
- Decimal separator is a full stop
- Each data set is started with the ASCII characters "02" <STX> and terminated with "03" <ETX>.
- Notifications and measured values can be distinguished by evaluating the first characters: If "ME" is read, it is a measured value; with "AL", it is an alarm/notification.
- The sequence and meaning of the data is described below

LANGUAGE English

#### Example of measured value:

<STX>ME,11.09.2017,14:43,0.0,pH,25.0,°C,100610.0,μS
,25.0,°C,3300.000,μS,500.000,μS,<ETX>

#### **Examples of notifications:**

<STX>AL,05 SD card missing,11.09.2017,14:43<ETX>
<STX>AL,74 Sensor interrupted,12.09.2017,
07:58<ETX>

For connection to a PC a so-called null modem cable is required.

#### **Baud rate**

Transmission is in the 8 bit format, 1 stop bit, no parity.

> Select and confirm

BASIC PROGRAM ⇒ RS232 interface ⇒ Baud rate and confirm with **OK**.

➤ Select the desired baud rate.

The baud rate can be set to 2400, 9600 (default setting), 19200, 38400 and 115200.

> Confirm the selection with OK.

#### **SD** card functions

The SD card can be used to record measurement values and errors as well as for importing and exporting the device settings.

Error and measurement value files are separately placed in subfolders arranged by year and month:

• In the year folder, files including measurement values and errors are arranged by month.

The format of the file names is:

ME<Year><Month>.csv for measurement values and AL<Year><Month>.csv for errors/alarms.

 In the year folders, as required, subfolders are placed for the 12 months of the year, within each of which a file for measurement values and errors per day is placed.

The format of the filenames is ME<Year><Month><Day>.csv for measurement values and AL<Year><Month><Day>.csv for errors/alarms.

 Data is stored in the "Comma-Separated-Value" format, to facilitate inclusion in spreadsheet programs and to allow it to be easily imported into databases.

RS232 INTERFACE Baud rate

#### **NOTE**

#### Link between time and correct data

To ensure that the naming of the file and the time and date details in the file are correct, the time function must work properly. If the <u>battery</u> drains, the date is automatically set to 1.1.2011, 12:00 and the data is stored. Data is not lost, since new measurement values and errors are appended to existing files. However, only one file is described in each case, since the month and day are not subject to change.

#### Displaying free storage space

SD CARD
Free 2040 MByte

> Select in the menu

BASIC PROGRAM ⇒ SD Card

and confirm with OK.

The free storage space is displayed in Mbyte. With memory cards larger than 4 GB, the display may become faulty!

#### Storing measurement values

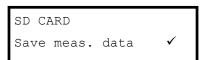

The storing of measurement values on the SD card is activated when in the menu

BASIC PROGRAM ⇒ SD Card ⇒ Save meas. data

is activated. A check mark indicates that the function is active. A minus indicates that the function is turned off.

Example for a CSV file imported into Excel:

| 1 | Α    | В          | С     | D        | Е       | F         | G        | Н        | 1       | J         | K        | L            | M           | N            | 0           |
|---|------|------------|-------|----------|---------|-----------|----------|----------|---------|-----------|----------|--------------|-------------|--------------|-------------|
| 1 | type | date       | time  | pH.value | pH.unit | TpH.value | TpH.unit | CD.value | CD.unit | Tcd.value | Tcd.unit | limit1.value | limit1.unit | limit2.value | limit2.unit |
| 2 | ME   | 11.09.2017 | 14:43 | 0.0      | рН      | 25.0      | °C       | 100610.0 | μS      | 25.0      | °C       | 3.300.000    | μS          | 500.000      | μS          |
| 3 | ME   | 11.09.2017 | 14:44 | 0.0      | рН      | 0.0       | °C       | 0.0      | μS      | 0.0       | °C       | 3.300.000    | μS          | 500.000      | μS          |

#### Storage interval

In this menu you can set how frequently measurement values are stored (001 ... 999 min.).

> Select in the menu

Save alarms

BASIC PROGRAM ⇒ SD Card

⇒ Storage interval

> Enter the storage interval and confirm with **OK**.

60min

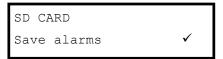

SD CARD

Storage interval

The storing of the alarms/error messages on the SD card is activated, when in the menu

BASIC PROGRAM ⇒ SD Card ⇒ Save alarms

is activated. A check mark indicates that the function is active. A minus indicates that the function is turned off.

Example for a CSV file imported into Excel:

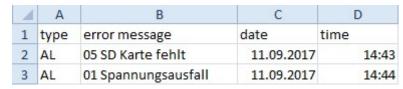

#### Interim storage for a non-inserted SD card

Even if no SD card is currently inserted, no measurement values and errors are lost, since the most recently error and measurement values, which have not yet been written into storage, are saved on internal interim storage (ring memory).

As soon as an SD card is inserted, the interim stored data is transmitted.

The capacity of this interim buffer is 50 error and 100 measurement values. After this point, the oldest values will be overwritten.

#### Capacity of the SD card

The storage requirement for 10,000 measurement values amounts to around 1MByte. If error messages occur for one percent of the measurement values, a 2GB SD card for example may have around 19 million measurement values and errors.

### Saving changes

SD CARD
Save changes ✓

This function logs the status changes at inputs and outputs with time stamps. A file 'change.csv' is created or added to the SD card when you select in the menu

BASIC PROGRAM ⇒ SD Card ⇒ Save changes

activate. A check mark indicates that the function is active. A minus indicates that the function is turned off. This setting is not saved, and the data are not transmitted via the serial interface!

An example for a CSV file imported into Excel:

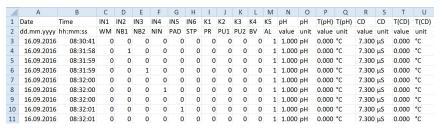

First, the time stamp is stored. Then the states of the inputs follow (1 = active corresponding to the logic input level, that is, after possible inversion!) IN1..6 and the relay K1..K5 (1=active). The alarm relay is

always active if no alarm is present, as it should also report a power failure. After this, the measurement values follow

A change in the water meter intake WM1 does not lead to log entries since its function can be easily controlled at the inlet LED and too many entries would be generated.

#### For importing CSV files into OpenOffice or LibreOffice Calc:

For special characters to be displayed correctly, import the CSV file with the character set 'Western Europe (ISO9959-1)'. Separation options are with commas and semicolons as well as 'values in inverted commas as text'.

Within the file, the comma is included as a separator in the first line 'sep=,', so that it can be imported directly into Microsoft Excel. If OpenOffice or LibreOffice Calc are used, this line appears after the import. It may be deleted.

## Import basic programming data

> Select in the menu

BASIC PROGRAM  $\Rightarrow$  SD Card  $\Rightarrow$  Import basic data

one of the files in the root directory of the SD card with the ending "ini" using the arrow keys.

➤ Import the files with "OK".

If an error message occurs during the import, the format of the data is defective. This may occur if the file has been edited. In this case no settings are changed. Use a simple text editor for editing (e.g. Word-Pad), not a word processor, since otherwise the formatting may be changed!

All device settings are imported except

- Language settings
- Operating hours counter
- Password
- Password protection

#### **Export basic programming data**

In the menu

BASIC PROGRAM  $\Rightarrow$  SD Card  $\Rightarrow$  Export basic data all settings of the MultiControl device can be stored in a file on the SD card.

This function is recommended for:

- Storing multiple configuration profiles for one device
- Transferring settings onto other devices
- Configuring multiple devices with identical settings

**NOTE** 

SD CARD

Import basic data

SD CARD Export basic data - Remote maintenance / support via transfer of the basic programming data

The filename is preset to "bdata00.ini" (for "Basic Data" / basic programming data). The digits are adjustable, meaning that in total 100 different files from "bdata00.ini" up to "bdata99.ini" can be selected. The files are always stored in the root directory of the SD card.

**NOTE** 

#### **Editing the file**

The settings are in the file in text form and can be displayed or edited, with for example the notepad application on a PC. Use a simple text editor, not a word processor, since otherwise the formatting may be changed!

If files (for example when creating profiles) are later renamed on the PC, please note that the indicator of the MultiControl device is limited to 24 characters. Longer filenames cannot be distinguished on the MultiControl CT!

## Settings for the ADI card

#### Configuring the current interface

If an ADI card (analogue digital interface) is installed, two current interfaces are available as outputs. The 0/4 to 20 mA current interface is suitable, for example, for connecting a recorder or for forwarding the measurement values to a controller (PLC) or master display.

Configure the span/spread and the lower and upper limits to adjust the output signal to your needs.

> Select and confirm

```
BASIC PROGRAM \Rightarrow ADI card \Rightarrow Interface Type 0-20 mA:
```

If this menu option is activated, the interface outputs currents from 0 to 20 mA.

4-20 mA:

If this menu option is activated, the interface outputs currents from 4 to 20 mA.

INTERFACE TYPE 0-20 mA \*

INTERFACE TYPE 4-20 mA \*

#### The maximum load of 500 $\Omega$ must not be exceeded!

#### Specify scaling

If temperature values are to be output, the scaling of the temperature range must be specified.

> Enter the temperature range under

```
BASIC PROGRAM \Rightarrow ADI Card \Rightarrow Interface Type
```

 $\Rightarrow$  Min. temp. / Max. temp.

For the pH value output, the scaling is set from pH 1 - 14.

For the conductivity output, the scaling is determined by the measuring range of the probe used and the cell constant.

#### Selection of displayed signals

For the output, select two signals to be displayed. The same setting can also be selected for both signals.

Choose from

BASIC PROGRAM ⇒ ADI Card ⇒
Output interface 1/2
the signal to be displayed.

INTERFACE TYPE
Min. temp. 5.0°C

INTERFACE TYPE
Max. temp. 45.0°C

OUTPUT INTERFACE 1 CD \*

OUTPUT INTERFACE 2
Temperature \*

ADI CARD
RS232 Baudrate

#### **Baud rate**

Transmission is in the 8 bit format, 1 stop bit, no parity.

> Select and confirm

BASIC PROGRAM  $\Rightarrow$  ADI card  $\Rightarrow$  RS232 Baudrate and confirm with **OK**.

> Select the desired baud rate.

The baud rate can be set to 2400, 9600 (default setting), 19200, 38400 and 115200.

> Confirm the selection with **OK**.

## LCD settings

The MultiControl CT comes with a large-scale backlit graphic-enhanced LC display. You can adjust brightness and contrast.

> Select and confirm

BASIC PROGRAM  $\Rightarrow$  LCD settings.

When you change a setting, brightness or contrast are adapted on the display for previewing purposes. The settings are thus not yet stored.

> Press "**OK**", to confirm the settings.

#### **Backlighting**

Please note that the background lighting is completely switched off for brightness 1. The readability is then only ensured in very bright light (direct sunlight).

There are extensive contrast adjustment options. Values between "3" and "7" are advisable here.

In the event of very warm or cold ambient temperatures, the display may no longer be optimally readable. Correct this by adjusting the brightness and contrast until the display is again readable.

Brightness 8
Contrast 4

NOTE

# Alarm/message – How to proceed when errors occur

Error messages are adapted to the selected language, but can also be identified by an error number, regardless of the language used.

Just how the error is displayed can be configured in the menu

BASIC PROGRAM ⇒ Alarm/message

- : are not provided at all.
   This selection is not always available!
- M: the error is displayed as a message.
- A: the error is displayed as a message and the alarm relay is also switched.

All errors are, regardless of the settings made in this menu option:

- stored on SD card if <u>Storing of error messages</u> has been activated
- recorded in the error history (the last 20 error messages)
- and sent via the serial RS232 interface.

Detailed information on possible error messages as well as their cause and remedy is found in <a href="Error messages/troubleshooting"><u>Error messages/troubleshooting</u></a>

## Error messages after self-test

For error messages caused by an improperly executed self-test, no settings can be made; see Error messages after self-test.

## Standby mode

Here you can define how to proceed with the started metering/desalination after a standby signal (IN6 active).

➤ Select and confirm

BASIC PROGRAM ⇒ Standby mode

Select Cancel or Cut off and confirm the selection with OK.
With Cancel the metering/desalination is stopped and defined as ended.

With Cut off the metering/desalination is stopped and executed again later.

ALARM/MESSAGE

Biocide1 low A

Biocide2 low A

Inhibitor low A

...

pH limit exceeded A

STANDBY MODE

Cancel

NOTE

STANDBY MODE Cut off IDLE STATE IN 2 Normally open

## Configuring the idle state of the inputs

The idle state can be configured for the signal inputs IN2..IN6. For each input, a corresponding menu option with the options Normal-

ly closed or Normally open is available for:

- IN2 (level switch biocide 1):

BASIC PROGRAM  $\Rightarrow$  Idle state IN 2

- IN3 (level switch biocide 2)

BASIC PROGRAM  $\Rightarrow$  Idle state IN 3

- IN4 (level switch inhibitor)

BASIC PROGRAM  $\Rightarrow$  Idle state IN 4

- IN5 (flow monitor)

BASIC PROGRAM  $\Rightarrow$  Idle state IN 5

- IN6 (stop input)

BASIC PROGRAM  $\Rightarrow$  Idle state IN 6

The setting is not necessary for the water meter intake IN1, since only metering pulses are detected here.

#### **Password**

#### **Enter password**

The password is a 4-digit password between 0000 and 9999. It is factory set to 0000.

- ➤ Select and confirm BASIC PROGRAM ⇒ Enter password.

  Password 0000" appears on the display.
- > Enter the password and confirm it via the **OK** key.
- ➤ Once the correct password has been entered, the Basic program menu opens. BASIC PROGRAM appears on the display.

#### Change password

The setting is not necessary for the water meter intake IN1, since only metering pulses are detected here 0000.

- ➤ Select and confirm to change the password

  BASIC PROGRAM ⇒ Change password.
- > Enter the current password.
- > Enter the four digits for the new password one after the other.
- ➤ Confirm the input with **OK**. The password is changed. Remember or make a note of the new password.

ENTER PASSWORD
Password 0000

CHANGE PASSWORD New: 0000

#### **Password protection**

You can protect access to the basic program with a password. Activate the password protection for this purpose.

➤ Select and confirm
BASIC PROGRAM ⇒ Password protection.

- > Enter the current password.
- Select Active and confirm with **OK**.
  A check mark indicates that the password protection is activated.
  A minus indicates that the password protection is not active.

#### **Firmware Update**

#### Menu-driven firmware update

In the menu

BASIC PROGRAM ⇒ Firmware update

the operating software of the device is updated. For this purpose, you need an SD card.

Implement the firmware update as follows:

- Download the firmware update for the MultiControl CT from the Heyl website (<u>www.heylanalysis.de</u>) and save it in the root directory of the SD card.
- > Insert the SD card into the device.
- ➤ Select in the menu

  BASIC PROGRAM => Firmware update
- > Start is displayed. Confirm the selection with **OK**
- > Select the filename of the update.
- > Confirm the selection with **OK**.
- ➤ Confirm the security prompt with **OK** (or cancel with **M**).

The device restarts and implements the update.

The programming progress is indicated as bars with five LEDs on the front panel and with text on the display:

Initially, only the left LED EC1 flashes slowly (once every two seconds) and later permanently, whereupon the next LED begins flashing. The process is repeated until all LEDs light up permanently.

The firmware update is now complete. The MultiControl CT is started automatically with the new operating software. The complete firmware update takes around 70 seconds.

#### Possible errors:

- If an error message is displayed at the beginning, there is a problem with the SD card or the file for the update itself.
   Check,
  - whether the SD card is write-protected or

PASSWORD PROTECTION Active: √

FIRMWARE UPDATE
Start

START 152M001S00.upd

START
Are you sure?(OK/M)

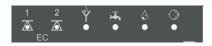

- if a file has been used for another device or
- if the file is corrupted (the checksums are not correct).

  The update does not start; The existing firmware is not changed.
- If the LEDs on the front flash very quickly (10x per second) after start-up, then an error has occurred during the update. The error is displayed as text at the same time.
- See Firmware update error messages.

#### NOTE

#### Obtain the settings after the firmware update

After a firmware update, the device may be in an undefined state. After a firmware update, basic programming should therefore always be performed. If the settings have been preserved, it is advisable to export the settings onto the SD card before the firmware update and after the firmware update, to import the saved settings

#### **Passwords**

The set password is preserved even after the firmware update.

#### Error and update log

During the update a file called "update.txt" is written onto the SD card, which includes a record of the update progress and any errors having occurred in the process.

Open these files with your editor of choice (e.g. Notepad), to read the relevant content.

The file is not deleted, but supplemented. If the same SD card is always used for a device, it will provide an overview of all the firmware updates performed for the device in question.

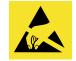

Observe ESD safety precautions! See the information on page 8

#### Manual firmware update

The manual firmware update facilitates the recovery of software after failed firmware updates. The device buttons are not used in the process.

- ➤ Press and hold the RESET button and the BOOT button on the control board. Release the RESET button and press down the BOOT button for 5 additional seconds. The update process progresses in the manner described for a menu-driven update.
- ➤ For information on handling errors see <u>Firmware update error</u> <u>messages</u>.

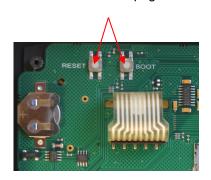

## Service menu

#### Service info

The calibration data are displayed here

- ➤ The date of the last calibration is displayed with

  SERVICE ⇒ Service info ⇒ Calibrating ⇒ on
- ➤ The zero value is displayed with
   SERVICE ⇒ Service info ⇒ Calibrating
   ⇒ CD zero
- ➤ The calibrating factor is displayed with
   SERVICE ⇒ Service info ⇒ Calibrating
   ⇒ CD Factor

#### Service interval

In the menu SERVICE  $\Rightarrow$  Service interval you can change the settings for the maintenance interval:

- Under Interval you can enter the maintenance interval in days (often used for the conductivity probe).
- ➤ Switch on the Alarm, if an alarm is to be issued for maintenance.

  A check mark indicates that the function is active. A minus indicates that the function is turned off.
- > Press Quit to reset the interval to the value set above.
- ➤ Once the maintenance interval has elapsed, the message Service exceeded appears in the display.

NOTE

SERVICE INFO

SERVICE INTERVAL

200d

Interval

Calibrating

If you set the maintenance interval to 0, no monitoring is performed.

To configure the type of message, select

BASIC PROGRAM  $\Rightarrow$  Alarm/messages  $\Rightarrow$  Service exceeded  $\Rightarrow$  A or M.

- If A is configured, the alarm signal is issued as soon as the maintenance interval has elapsed.
- $_{\odot}$   $\,$  If  $\mathbb M\,$  is configured, a message is issued as soon as the maintenance interval has elapsed.
- If there is a minus sign after alarm, no signal is issued at all.
- $\triangleright$  Press  $\triangle \nabla$  to change the alarm's status.
- ➤ Confirm with **OK**.

## Displaying or resetting the operating hours

The MultiControl CT records the operating hours. To display these, select:

SERVICE ⇒ Operating time

The status of the operating hour counter is displayed.

To reset the operating hours to zero hours (reset):

- > Select and confirm Time reset (OK)
- > The **OK** button is used to reset the number of hours to zero.

#### **Time and Date**

➤ Select and confirm to change the data and time SERVICE ⇒ Time date

- ➤ Move the cursor with the buttons <|> to the desired position in the time/date field
- $\triangleright$  Select the desired figure by pressing the cursor keys  $\nabla \triangle$ .
- > Confirm the newly set values for the time and date with **OK**.
- ➤ Select Set the automatic summertime/wintertime changeover under Automatic.

A check mark indicates that the function is active. A minus indicates that the function is turned off.

> Confirm the setting with **OK**.

The clock continues to run even if the device is switched off.

## Configuring the time format

- ➤ Select and confirm to adapt the representation of the date SERVICE ⇒ Time format
- > Select on of the following formats:

dd.mm.yy
yy/mm/dd

> Confirm the setting with **OK**.

OPERATING TIME Time: 10256h

SERVICE Time date

TIME FORMAT dd.mm.yy

NOTE

## Displaying or deleting the error history

The error history is a list of the error messages or states that have occurred during ongoing operation. The error history is also stored in the event of a voltage failure. Errors that arise are registered with time and date – if the battery of the clock is not empty. The number of error messages can be exported or read out, but not the error history itself.

To display the error history:

ERROR HISTORY Show

```
➤ Select and confirm
SERVICE ⇒ Error history ⇒ Show.
```

The last error message is displayed.

➤ Press the ∇ arrow button to display older error messages.

You can delete the error messages saved in the error history and restart the data logging.

To delete the error history:

> Select and confirm

```
SERVICE \Rightarrow Error history \Rightarrow Delete.
```

NOTE

All saved error messages are deleted.

## **Diagnosis**

You can manipulate the switching states of the relays for test purposes, for example during commissioning, or display the states of the inputs.

#### Inputs

To display the switching states:

DIAGNOSIS Inputs > Select and confirm

```
SERVICE ⇒ Diagnosis ⇒ Inputs
⇒ Diag IN1
...
⇒ Diag IN6
```

A check mark corresponds to an active input, a minus indicates that the input is switched off. The setting for <u>Configuring the idle</u> <u>state of the inputs</u> does not influence here.

➤ Under IN mA you can display which conductivity and temperature arrive at the input.

#### **Outputs**

DIAGNOSIS Outputs To display the switching states:

- ➤ Select and confirm
  SERVICE ⇒ Diagnosis ⇒ Outputs ⇒ K1 .. K5
- ➤ You can switch the relay with **OK**. A check mark corresponds to an active relay (C-NO is then closed, C-NC is open). A minus indicates that the output is switched off..
- ➤ Under OUT mA you can select whether a current of 4 mA or 20 mA is issued.

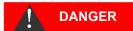

#### Risk of injury and/or danger of damage to equipment parts!

If you manipulate the relays that connect the connections for consumers, you will trigger the corresponding responses from the connected system. This can injure people or damage the equipment parts.

➤ Ensure that people are not endangered and downstream equipment parts are not damaged before manipulating the relays.

#### Calibrating the probes

#### pH probe

Before using the device, you must calibrate the pH probe.

The pH probe is calibrated with the aid of two buffer solutions (two-point calibration). The pH value of each solution should be as far apart as possible. Since the values of the buffer solutions are temperature-dependent, the type of temperature compensation must first be selected.

BASIC PROGRAM Temperature

#### If the pH probe contains a PT100 temperature sensor:

Select

```
BASIC PROGRAM \Rightarrow Temperature \Rightarrow pH Temp. sensor \Rightarrow Pt100x pH
```

#### If the pH probe contains a PT1000 temperature sensor:

➤ Select

```
BASIC PROGRAM \Rightarrow Temperature \Rightarrow pH temp. sensor \Rightarrow Pt100x pH
```

#### If the probe does not have a temperature sensor:

➢ Select

```
BASIC PROGRAM \Rightarrow Temperature \Rightarrow pH temp. sensor \Rightarrow Manual and BASIC PROGRAM \Rightarrow Temperature \Rightarrow Temp. com-
```

SERVICE Calibrating pH pensation  $\Rightarrow$  Manual temp.

Enter the temperature of the buffer solution.

Proceed as follows for the calibration:

➤ The pH values of the two buffer solutions are set in SERVICE ⇒ Calibrating pH

- ⇒ Buffer solution 1 pH and
- ⇒Buffer solution 2 pH.
- > The calibration is started with Start (OK).
- ➤ The result is shown under Slope.

#### Reset calibration to standard values

To cancel incorrect calibration, either repeat the calibration process, as described in the previous section, or reset calibration as follows:

> Select and confirm

 $SERVICE \Rightarrow Calibrating pH \Rightarrow Reset(OK)$ .

Calibration is reset to the standard value. Your measuring system is not calibrated! The calibration reset is registered with the time and date.

#### **Conductivity probe**

If the EC/pH card is installed, a conductive conductivity probe can be connected to the MultiControl CT. Calibrate the probe including the temperature probe as follows.

The most precise measurements are achieved via two-point calibration. To achieve this, calibrate

- · the zero point
- · and the target value

of the conductivity probe.

#### Zero point calibration

Measuring error (offset) caused, e.g., by a temperature drift in the measuring system can be counterbalanced via zero point calibration. If zero point calibration is not carried out, the measuring results will be less exact.

- Ensure that the probe with the final cable length has been connected, but is completely dry and not wetted with the measuring medium.
- ➤ Select the menu items
   SERVICE ⇒ Calibrating CD
   ⇒ Calibration CD zero.
- > Press **OK** to start zero point calibration.

Zero point calibration finishes automatically. MultiControl CT corrects the measuring error by forming the difference.

> Subsequently execute target value calibration.

CALIBRATING pH Reset(OK)

CALIBRATING CD Calibration CD zero

#### Target value calibration

Measuring errors which are caused by a soiled probe can be corrected via target value calibration. Target value calibration is particularly suitable if there are high accuracy requirements in a limited measuring range. Furthermore, this method allows you to carry out measurements whose cell constant is unknown with a probe.

Depending on the application, the target value can be calibrated in three different ways:

- · Calibration without temperature compensation
- Calibration with temperature compensation for constant medium temperature
- Calibration with temperature compensation for variable medium temperature.

#### Calibration without temperature compensation

Carry out calibration without temperature compensation when the temperature of the medium is approx. 15 C and remains constant.

To achieve this, the correction factor determined from a comparison measurement and the display has to be entered manually.

Formula to calculate the correction factor:

➤ Enter the correction factor evaluated as described above under SERVICE ⇒ Calibrating CD ⇒ Factor. The entered correction factor is immediately operative.

CALIBRATING CD Factor 1.00

## Calibration with temperature compensation for constant medium temperature

If a **probe without temperature sensor** is used, the temperature of the medium has to be entered. Proceed as follows:

- ➤ Select and confirm the "manual" option in the menu BASIC PROGRAM ⇒ Temperature ⇒ CD temp. sensor
- ➤ Enter the temperature of the calibration solvent under BASIC PROGRAM ⇒ Temperature ⇒Temp. compensation ⇒ Manual temp.

CD TEMP. SENSOR Manual

TEMP. COMPENSATION
Manual temp. 20°C

If a **probe with temperature sensor** is used, enter a fixed factor as the temperature coefficient. Proceed as follows:

➤ Enter 1.90%/°C as the temperature coefficient under BASIC PROGRAM ⇒ Temperature ⇒ Temp. compensation ⇒ Factor.

TEMP. COMPENSATION Factor 1.90

## CALIBRATING CD Setpoint 1234.56 $\frac{\mu S}{cm}$

## Start target value calibration

➤ Enter the conductivity of the calibration solvent at 25 °C under SERVICE ⇒ Calibrating CD ⇒ Setpoint.

If the conductivity of the calibration solvent deviates by more than ±50% from this target value during target value calibration, the calibration process is terminated and "Error" appears on the LC display.

## CAUTION

#### Risk of incorrect measured values!

If calibration is not carried out or an unsuitable calibration solvent is used, it will result in incorrect measured values.

Always calibrate with a calibration solvent in accordance with DIN EN 27888

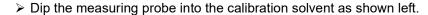

- ➤ After inserting a probe with temperature sensor, wait approx. 2 minutes before starting calibration, thus ensuring that the probe has the same temperature as the solvent.
- ➤ Select and confirm SERVICE ⇒ Calibrating CD ⇒ Start(OK).
- > Press **OK** to start target value calibration..

Calibration finishes automatically. MultiControl CT corrects the measuring error by forming a correction factor.

The calibration is registered with the time and date.

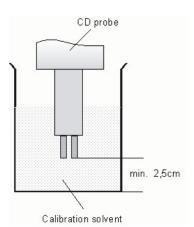

#### Reset calibration to standard values

To cancel incorrect calibration, either repeat the calibration process, as described in the previous section, or reset calibration as follows:

CALIBRATING CD Reset (OK)

➤ Select and confirm SERVICE ⇒ Calibrating CD ⇒ Reset (OK).
Calibration is reset to the standard value. Your measuring system is not calibrated! The calibration reset is registered with the time

#### Inductive conductivity probe

The MultiControl CT does not contain any settings for calibration since the transmitted values are simply adopted from the current interface of the EC inductive/pH card. On the contrary, the current interface's scaling (Measuring range CD and temperature measuring range) must be configured correctly. Follow the manufacturer's instructions provided in the guide for the probe.

## **Factory settings**

and date.

DEFAULT SETTINGS Execute ➤ In the menu SERVICE ⇒ Default settings the device can be reset to the factory settings.

## Servicing and maintenance

The MultiControl CT itself is virtually maintenance-free. However, we recommend that you back up the data of a SD card used once a month.

## Replacing the backup battery

When the device is switched off the internal clock is powered by a lithium backup battery (CR2032 type), which is designed to have a service life of 10 years. After this period, it should be replaced for preventive reasons, and always ensuring a measured voltage <2.3V.

The following is required when replacing the battery

- · A Phillips-tip screwdriver (insulated)
- A replacement battery CR 2032

Replace the battery as follows:

- Disconnect the device from the power supply
- > Open the cover
- Using a non-conductive tool, carefully prise the used battery out of its mounting on the <u>control board</u>. Avoid damaging the circuit board with the sharp edge of a screwdriver.
- ➤ Insert the replacement battery
- > Close the cover again
- > Reconnect the power supply once again
- ➤ The date and time must now be <u>reset</u>.

#### Reset service interval

See chapter Service interval.

## Reset operating time counter

See chapter Displaying or resetting the operating hours.

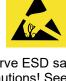

Observe ESD safety precautions! See the information on page 8

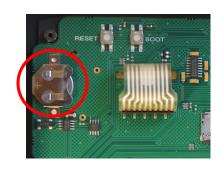

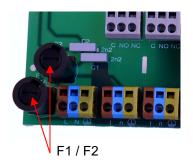

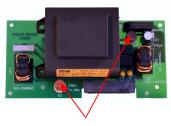

F2 / F3

## Replacing fuses

The main fuses F1 and F2 (T4A) are on the motherboard as a glass fuse in the holder (<u>connections on the motherboard</u>). If the voltage supply of 230V is applied to the device and no voltage can be measured at the terminals, then one of these fuses is defective.

The pluggable 230V power supply board with transformer contains the primary fuse F2 (T160 mA) and the secondary fuse F3 (T1.6A). Both are pluggable (fuses on the power supply pack plug-in card).

If the result of the preceding test that 230V is applied, and the 3.3V/12V LEDs do not light up, then one of these fuses is defective. Use a multimeter to determine the state of the fuses by means of a continuity test.

## **Troubleshooting**

The MultiControl CT comes with extensive capabilities for the detection of errors. If the device does not appear to be behaving properly, please remember that the device is part of a system with many sensors. If these sensors are not working correctly, incorrect inputs are generated, which can lead to the malfunction of the device.

Therefore please check in such cases:

- ➤ Device settings: You can view the device settings in the <a href="Information menu">Information menu</a> or, where applicable, <a href="export the SD card">export the SD card</a> and verify easier with a text editor.
- ➤ Input signals of the sensors and level switches: <u>Service menu diagnosis</u>.
- Output relay: To check whether the connected pumps or horns are working, the <u>Diagnostic menu</u> is also used. The outputs can be switched for test reasons.
- ➤ The <u>change log</u> is an additional aid. In order to understand the controller's handling, the changes to all inputs and outputs are logged in a file with a time stamp.

Should problems or questions arise while operating MultiControl CT which are not described in these operating instructions and/or cannot be solved, please contact our technical hotline.

Try to identify the problem as accurately as possible and record the actions and conditions under which it occurred. This will enable us to offer you swift effective assistance.

In order to help you with system problems, we require:

- > The device settings
- ➤ The system's wiring diagram
- ➤ The system's flow chart

The more accurately you can describe the incident, the faster and more effectively we can help you.

Tel.: +49 (0)5121 7609-51 Fax: +49 (0)5121 7609-44 E-Mail: info@heylanalysis.de

## **Error messages/troubleshooting**

Errors will be recorded in the error history as far as capacity allows (after which the oldest message will be deleted).

In addition, <u>error messages can be stored on the SD card</u>, if in the menu

BASIC PROGRAM => SD Card => Save alarms has been activated.

Details of errors are always sent via the serial RS32 interface.

Errors are handled differently depending on type:

All errors, for which user access is required to recover the function of the device, are shown as alerts. In addition, an alarm may be triggered. However, it is not possible to completely disable the message, since the selection "—" is locked in the menu.

In the event of any recurrence, the configured action (message or alarm) is again triggered. The time of occurrence is recorded in the alarm log. These errors include:

| Error number/error message | Description, possible causes                                                                                      | Solution, troubleshooting measures                                                                                    |  |  |
|----------------------------|----------------------------------------------------------------------------------------------------|----------------------------------------------------------------------------------------------------|--|--|
| 01 Power failure           | <ul><li>Prior power failure (also<br/>when switching off)</li></ul>                                               | ➤ Check power supply                                                                                                  |  |  |
| 20 Power failure 12V       | <ul><li>Failure of the internal</li><li>12V power supply</li></ul>                                                | <ul><li>Replace 12V fuse</li><li>For all other defects, the device must be repaired</li></ul>                         |  |  |
| 03 RTC bus error           | <ul><li>Connection to clock broken</li></ul>                                                                      | Device should be repaired, so that the clock<br>works. If the time is not relevant, you can<br>keep using the device. |  |  |
| 06 SD Card w. protected    | > Card is write-protected                                                                                         | ➤ The write-protect tab at the side of the SD card must not be set to "LOCK"                                          |  |  |
| 07 SD Card unformatted     | <ul> <li>Card not formatted or<br/>formatted with an invalid<br/>file system</li> </ul>                           | > Format the SD card with a FAT or FAT32 file system                                                                  |  |  |
| 08 SD Card full            | Error when accessing<br>SD card, because the<br>file is write-protected or<br>the card is full or defec-<br>tive. | <ul> <li>Remove the write protection of the file</li> <li>Wipe the card</li> <li>Insert new card</li> </ul>           |  |  |
| 13 Service exceeded        | ➤ The maintenance interval was exceeded                                                                           | ➤ Perform maintenance                                                                                                 |  |  |

| Error number/error message | Description, possible causes                                                        | Solution, troubleshooting measures                                 |
|----------------------------|-------------------------------------------------------------------------------------|--------------------------------------------------------------------|
| 67 Max. bleed duration     | > The permissible desali-<br>nation period has been<br>exceeded                     | > Check desalting valve and increase the duration where applicable |
| 71 Biocide1 low            | Supply of biocide 1 ex-<br>hausted                                                  | ➤ Refill                                                           |
| 72 Biocide2 low            | Supply of biocide 2 ex-<br>hausted                                                  | ➤ Refill                                                           |
| 73 Inhibitor shortage      | <ul><li>Supply of inhibitor ex-<br/>hausted</li></ul>                               | ➤ Refill                                                           |
| 74 Sensor separate         | <ul><li>Invalid sensor meas-<br/>urement values</li></ul>                           | Check connection and data in the diagnosis menu                    |
| 75 PH limit below          | Limit value for pH is not attained                                                  | <ul> <li>Risk of corrosion, stabilise pH</li> </ul>                |
| 76 PH limit exceeded       | Limit value for pH has<br>been exceeded                                             | > Risk of corrosion, stabilise pH                                  |
| 09 Alarm temp. below       | <ul> <li>Limit value for the alarm<br/>temperature is not at-<br/>tained</li> </ul> | > Warm the cooling water                                           |
| 10 Alarm temp. exceeded    | <ul> <li>Limit value for the alarm<br/>temperature has been<br/>exceeded</li> </ul> | > Cool the cooling water                                           |

All errors that occur only intermittently, which means they impact only on the analysis process, are cyclically checked by the device and automatically deleted when no longer present.

If these error messages are acknowledged, only the alarm is deactivated. The error message is not, however, deleted. It is deleted only when the error no longer occurs after rechecking.

These errors can also be ignored when in the <u>Alarm/message</u> is selected.

Likewise, two notification messages are written via the serial interface and onto the SD card with the start and end times of the error (see <a href="Message format">Message format</a>).

These errors include:

| Error number/error mes-<br>sage | Description, possible causes                                                                                | Solution, troubleshooting measures             |
|---------------------------------|----------------------------------------------------------------------------------------------------|------------------------------------------------|
| 04 RTC data invalid             | <ul> <li>Device was switched off and<br/>backup battery for clock is emp-<br/>ty</li> </ul>                 | ➤ Lithium battery is used up. Replace battery. |
| 05 SD Card n. inserted          | The function to store measure-<br>ment values and/or error was<br>activated, but no SD card was<br>inserted | ➤ Insert SD card                               |

### **Further possible errors**

| Error pattern                                                                                                    | Possible causes                                                                                                    | Solution, troubleshooting measures                                                                                                    |
|----------------------------------------------------------------------------------------------------|----------------------------------------------------------------------------------------------------|----------------------------------------------------------------------------------------------------|
| Current loop does not function properly                                                                                            | <ul> <li>Incorrect measurement value at<br/>the output or no current meas-<br/>urable</li> </ul>                                                     | > Load too large                                                                                                    |
| The device does not function immediately after being switched on. No display indication. LEDs on control card flash                | Hardware error or error after<br>firmware update, depending on<br>the LED code shown. See fol-<br>lowing section "Error messages<br>after self-test" | ➤ If an SD card has been inserted, these notifications are stored in text form in the error log – even when the error recording function is not active. |
| Device does not function, even though it is switched on. No display indication                                                     | <ul> <li>Ribbon cable detached from<br/>display board or motherboard</li> <li>Error on display- or motherboard</li> </ul>                            | <ul><li>Plug ribbon cable back in</li><li>Replace display- or motherboard</li></ul>                                                                     |
| All two green LEDs on mother-<br>board light up*                                                                                   |                                                                                                    |                                                                                                    |
| Device does not function, although it is switched on  No display indication Fewer than two green LEDs on the motherboard light up* | <ul><li>No power supply</li><li>Fuses on the power supply board defective</li></ul>                                                                  | ➤ See Replacing fuses                                                                                                    |

### **EMC** malfunctions due to the solenoid valves

The MultiControl CT complies with the applicable EMC directives. However, we are aware of cases where devices have been disabled due to voltage spikes from solenoid valves.

The devices worked again after restarting, but no safe system operation is guaranteed.

We therefore recommend that solenoid valves, if not already integrated, be equipped with additional so-called 'RC quenching circuits'.

RC circuits, which are connected in parallel to the valve connections, are typical. We recommend values for R = 100  $\Omega$  and C = 100 nF.

Some solenoid valves are only equipped with varistors as voltage limiters. Again, we recommend the use of RC quenching circuits.

### Error messages after self-test

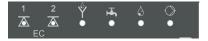

When switched on, the MultiControl CT performs a self-test automatically and then monitors its own state continuously. If the LEDs under the LCD display (see Operating display) flash red after switching on (flash frequency 10 Hz), an error has occurred after the self-test. The error message is placed on the SD card in the error log, even when the "Saving changes" function is inactive.

| EC1 | EC2       | desali-<br>nation | inlet | dos-<br>ing | pump | Error number/text in alarm log on SD card | Solution, troubleshooting measures                           |  |
|-----|-----------|-------------------|-------|-------------|------|-------------------------------------------|--------------------------------------------------------------|--|
| ☆   | 0         | 0                 | 0     | 0           | 0    | 580 CTRL-FRAM IC2                         | Defective component.                                         |  |
| 0   | ☼         | 0                 | 0     | 0           | 0    | 581 CTRL-DS1803                           | Repair/exchange required.                                    |  |
| ☆   | ☼         | 0                 | 0     | 0           | 0    | 582 GP-PCF8574A-IC2                       | Loose cable between motherboard                              |  |
| 0   | 0         | ₩                 | 0     | 0           | 0    | 583 GP-PCF8574A-IC5                       | and display? If not: Defective, repair required.             |  |
| ☼   | 0         | <b>\$</b>         | 0     | 0           | 0    | 590 Font file                             |                                                              |  |
| 0   | ☼         | ₩                 | 0     | 0           | 0    | 591 Font info                             |                                                              |  |
| ☼   | ☼         | ₩                 | 0     | 0           | 0    | 592 Font char                             | Character set or menu language                               |  |
| 0   | 0         | 0                 | ☼     | 0           | 0    | 593 Language file                         | could not be read.                                           |  |
| ☼   | 0         | 0                 | ₩     | 0           | 0    | 594 Language header                       | Perform firmware update again.                               |  |
| 0   | ☼         | 0                 | ₩     | 0           | 0    | 595 Language info                         | If the error persists, a repair is                           |  |
| ☼   | ☼         | 0                 | ₩     | 0           | 0    | 596 Menu entry not found                  | required.                                                    |  |
| 0   | 0         | ₩                 | ₩     | 0           | 0    | 597 Language magic                        |                                                              |  |
| ☼   | 0         | ₩                 | ₩     | 0           | 0    | 598 FIFO overflow                         |                                                              |  |
| 0   | ₩         | <b>\$</b>         | ₩     | 0           | 0    | 571 EC-AD7994                             | Replacement of the plug-in card required: EC/pH or EC induc- |  |
| ☆   | ☆         | ₩                 | ₩     | 0           | 0    | 572 EC-PCF8574-IC1                        | tive/pH; these components are                                |  |
| 0   | 0         | 0                 | 0     | ☆           | 0    | 573 ECPH-Max5381                          | included on both cards                                       |  |
| ☼   | 0         | 0                 | 0     | ☼           | 0    | 574 ECPH-PCF8574-IC4                      |                                                              |  |
| 0   | ☼         | 0                 | 0     | ☼           | 0    | 575 ECPH-PCF8574-IC4                      | Replacement of the EC/pH plug-in card required               |  |
| ☼   | <b>\$</b> | 0                 | 0     | ₩           | 0    | 576 ECPH-MAX31865-<br>IC13                | cara requirea                                                |  |
| 0   | 0         | ₩                 | 0     | ☼           | 0    | 577 ADI-MCP4726-IC7"                      | Replacement of the ADI plug-in                               |  |
| ☼   | 0         | ☆                 | 0     | ☼           | 0    | 578 ADI-MCP4726-IC8                       | card required                                                |  |
| ☼   | 0         | ☆                 | ☼     | ₩           | 0    | 564 No measure card                       | No measurement plug-in card found                            |  |
| ☆   | 0         | ≎                 | ☼     | <b>‡</b>    | 0    | 563 Wrong firmware                        | Wrong firmware for this device, install correct firmware     |  |

☼ : Rapidly flashing red LED (around 10 Hz).

### Firmware update error list

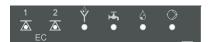

Rapidly flashing (10Hz) *green* LEDs under the LCD display identify a bootloader error during a firmware update (for comparison: *red* flashing LEDs in the event of self-test errors).

The error category is based on the number of simultaneously flashing LEDs on the control card (for the precise error description, please refer to the following table):

- All five LEDs flash quickly: SD card cannot be read. Replace card. If the attempted replacement fails, there is a defect on the control card. Contact customer support; the device must be repaired.
- Three or four LEDs flash quickly: Defect on the control card. Contact customer support; the device must be repaired.
- **Two LEDs flash quickly**: The file for the firmware update was found, but is invalid or defective. Re-download the file.
- One LED flashes quickly: Problem with SD card (Write protection, formatting).
- For the MultiControl CT the filename should correspond to the following format: 200M001S00.UPD, where 001 is the version number, which increases incrementally as new versions are released.
- Green LED bar not extended: It reverts to the original configuration after some time has elapsed and starts from scratch: That means that during the programming, an error was detected and an attempt was made to resolve the error by repeating the update process. The entire programming process is repeated up to five times The entire programming process is repeated up to five times. For each repeat, the entire programming process is relaunched from the start, whereupon the LED bar "emerge".

  If, after five attempts, it is still impossible to perform any successful update, the LEDs show an error corresponding to the list on the following page. The device or the control card requires repair. Please also send particularly in this case the content of the log file on the SD card "update.txt" with the item or enclose the SD card with the device.

Under normal cases, a firmware update is completed within 70 seconds.

| LED<br>EC1 | LED<br>EC2 | LED<br>desali-<br>nation | LED<br>inlet | LED<br>dosing | Error number/text in update.txt on SD card | Solution, troubleshooting measures                                                                                         |  |
|------------|------------|--------------------------|--------------|---------------|--------------------------------------------|----------------------------------------------------------------------------------------------------|--|
| ☼          | 0          | 0                        | 0            | 0             | 900 No SD-Card inserted                    | Insert SD card, restart firmware update                                                                                    |  |
| 0          | #          | 0                        | 0            | 0             | 901 SD-Card write protect                  | Confirm write-protect tab on the side of the card, restart firmware update                                                 |  |
|            |            | ❖                        | 0            | 0             | 902 SD-Card init. failed                   | Re-insert SD card, restart firmware update. In the event of multiple failures, a defect is present and repair is required. |  |
| 0          | 0          |                          | ☼            | 0             | 903 SD-Card unformatted                    | Format SD card, restart firmware update                                                                                    |  |
| ☼          | ☆          | ≎                        | ☼            | ☼             | 904 SD-Card read error                     | Inserted SD card defective. Initially replace card. If the defect persists, even after the replacement: Repair             |  |
| ☼          | ☆          | ₩                        |              | ☼             | 905 PCB SD read error                      |                                                                                                    |  |
|            | ☼          | ☆                        | ₩            | ☼             | 906 PCB SD write error                     | Internal micro SD card defective: Repair                                                                                   |  |
| ₩          | 0          | <b>‡</b>                 | ₩            | ☼             | 907 PCB SD init failed                     | , ropan                                                                                                    |  |
| ₩          | ☼          | 0                        | ₩            | ☼             | 908 FRAM read error                        | Read error in internal I <sup>2</sup> C FRAM:                                                                              |  |
| ₩          | ₩          | <b>\( \Phi \)</b>        | ₩            |               | 909 FRAM write error                       | Repair                                                                                                    |  |
|            |            | $\Rightarrow$            | ₩            | ☼             | 910 Flash control busy                     |                                                                                                    |  |
| 0          | ాధ         | <b>‡</b>                 | ₩            |               | 911 Flash program error                    | From in STM22 Flooby Donair                                                                                                |  |
| ₩          | ☼          | ₩                        |              |               | 912 Flash write protect                    | - Error in STM32 Flash: Repair                                                                                             |  |
| ₩          | ఘ          |                          |              | ☼             | 913 Flash timeout                          |                                                                                                    |  |
| ₩          | ₩          | _                        |              |               | 914 UPD file invalid                       | Invalid update (CRC error): Re-                                                                                            |  |
|            | ☼          | ☆                        |              |               | 915 UPD sec invalid type                   | download                                                                                                    |  |

☼ : Rapidly flashing green LED (around 10 Hz).

| LED<br>EC1 | LED<br>EC2 | LED<br>desali-<br>nation | LED<br>inlet | LED<br>dosing | Error number/text in update.txt on SD card | Solution, troubleshooting measures                                                         |
|------------|------------|--------------------------|--------------|---------------|--------------------------------------------|--------------------------------------------------------------------------------------------|
|            |            | ₩                        | ☼            |               | 916 UPD sec invalid start                  | Start info in update file defective: Re-download                                           |
|            |            |                          | ☼            | ☼             | 917 UPD sect invalid len                   | Length info in update file defective:<br>Re-download                                       |
| ☼          |            | ☼                        |              |               | 918 UPD CRC error                          | Checksum error in update file: Redownload                                                  |
| ☼          |            |                          | <b>\</b>     |               | 919 UPD wrong version                      | Incorrect version of the update file: Download the correct file for the appropriate device |
|            |            |                          |              | ☼             | 920 File not found                         | Update file on SD card not found:<br>Recopy                                                |
|            | ☼          |                          | ₩            |               | 921 App invalid                            | Application invalid                                                                        |
|            |            | ☼                        |              | ₩             | 922 App address invalid                    | Application start address invalid                                                          |
| ☼          |            | ☼                        | ☼            |               | 923 Timeout on RS232                       | Language file missing: Reprogram with new update file                                      |
| ☼          |            |                          |              | ☆             | 924 No language file                       | Language file missing: Reprogram with new update file                                      |
|            | ☼          |                          |              | ☼             | 925 Language magic wrong                   | Storage error: Repair                                                                      |
| ₩          |            |                          | ₩            | ☆             | 926 Error mem alloc                        | Software error: Repair                                                                     |
|            | ☼          |                          | ☼            | <b>‡</b>      | 927 Assertion failed                       | Unknown error: Contact support department, repair                                          |
| ☼          |            | ☆                        |              | ☆             | 928 Unknown error                          | Start info in update file defective:<br>Re-download                                        |

☼ : Rapidly flashing green LED (around 10 Hz).

## **Disassembly**

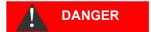

### Risk of injuries when disassembling live parts!

If the power supply is not disconnected prior to disassembly, it may result in physical injuries, destruction of the product or damage to plant parts.

- Always disconnect the relevant plant parts before disassembling MultiControl CT.
- > Open the housing.
- > Remove all connected cables.
- > Disconnect the plug connectors from the or the plug-in cards.
- > Remove the plug-in cards.
- > Take the MultiControl CT down from the wall.

### Structure of service menu

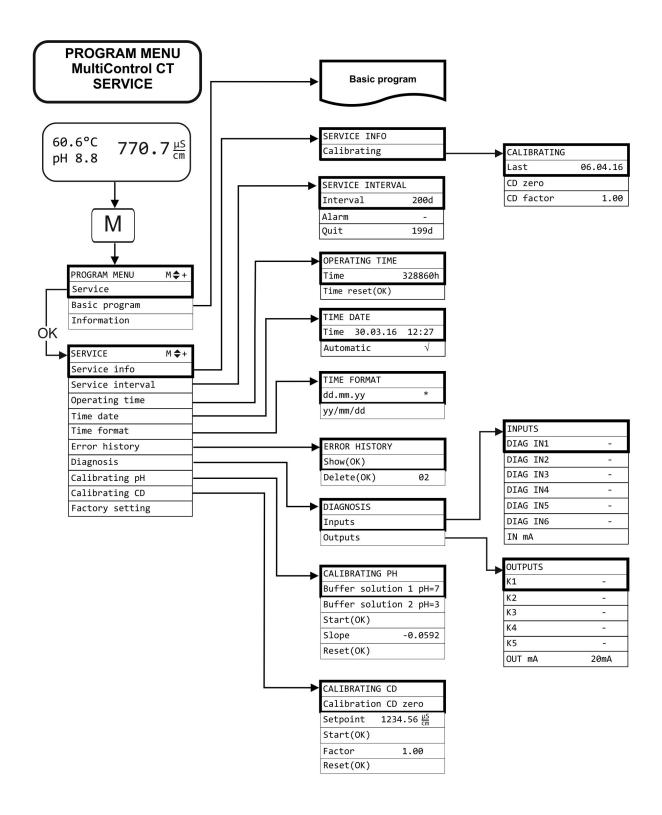

## Structure of basic programming

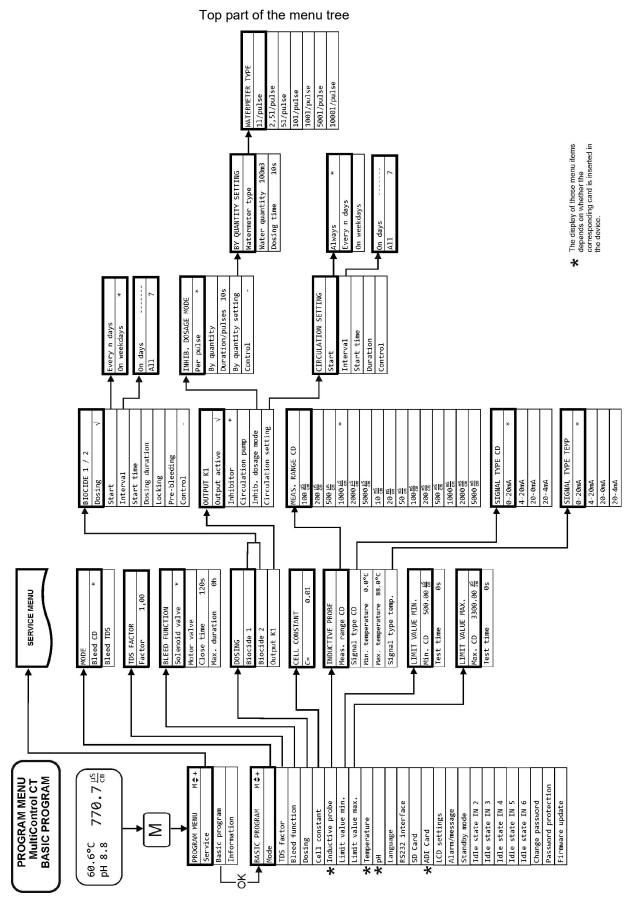

#### Middle part of the menu tree

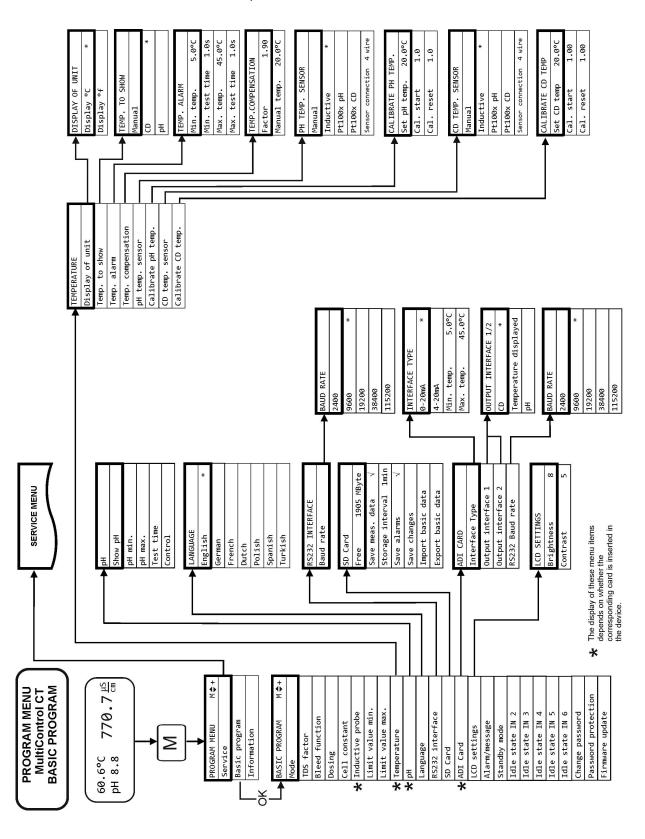

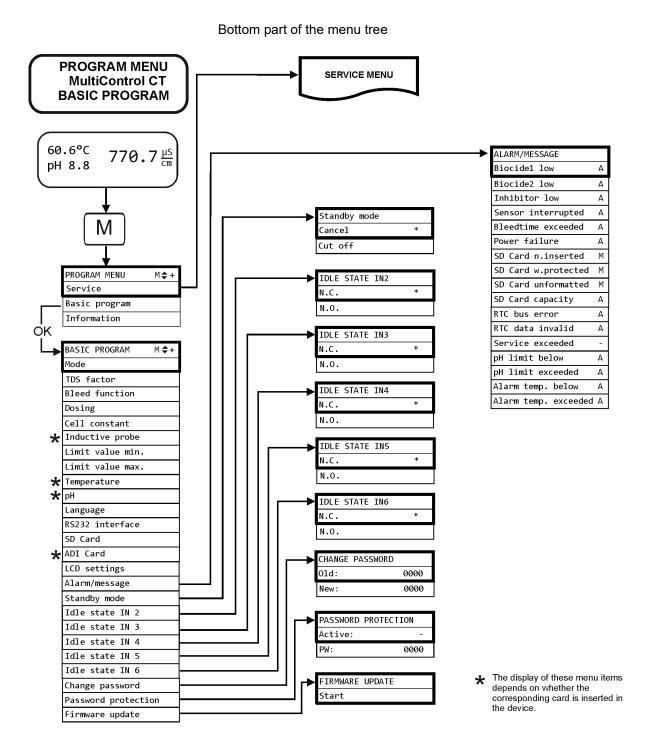

### Structure of information menu

The menu tree is identical to the basic program, with the difference that the settings can not be changed! Only the settings and functions for which settings have been made are displayed.

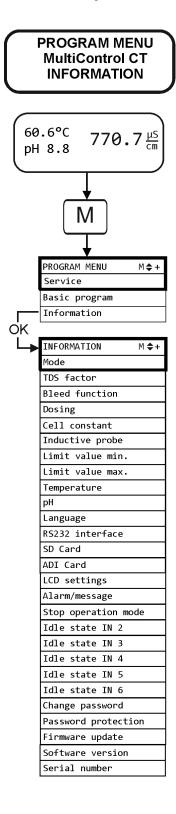

## **Accessories**

# Conductive conductivity probes without temperature sensor

Use with EC/pH plug-in card only!

| Туре   | Cell const.<br>[1/cm] | Max. temp<br>[°C] | Meas. range<br>[µS/cm] | Order<br>no |
|--------|-----------------------|-------------------|------------------------|-------------|
| SO 1   | 0,1                   | 40                | 1 - 2.000              | 310001      |
| SO 5   | 0,5                   | 40                | 5 - 10.000             | 310003      |
| SO 10  | 1                     | 40                | 10 - 20.000            | 310014      |
| SOE 0  | 0,01                  | 130               | 0,1 - 200              | 310005      |
| SOE 1  | 0,1                   | 130               | 1 - 2.000              | 310002      |
| SOE 5  | 0,5                   | 130               | 5 - 10.000             | 310004      |
| SOE 50 | 5                     | 80                | 100 - 100.000          | 310050      |
| SEI 1  | 0,1                   | 40                | 1 - 2.000              | 310101      |
| SEI 5  | 0,5                   | 40                | 5 - 10.000             | 310103      |
| SD 10  | 1                     | 40                | 10 - 20.000            | 310013      |

## Conductive conductivity probes with temperature sensor PT100

Use with EC/pH plug-in card only!

| Туре                          | Cell const.<br>[1/cm] | Max. temp | Meas. range<br>[μS/cm] | Order<br>no |
|-------------------------------|-----------------------|-----------|------------------------|-------------|
| ST 1/PT100                    | 0,1                   | 40        | 1 - 2.000              | 310120      |
| ST 5/PT100                    | 0,5                   | 40        | 5 - 10.000             | 310121      |
| ST 10/PT100                   | 1                     | 40        | 10 - 20.000            | 310123      |
| STE 0/PT100                   | 0,01                  | 130       | 0,1 - 200              | 310110      |
| STE 1/PT100                   | 0,1                   | 130       | 1 - 2.000              | 310125      |
| STE 5/PT100                   | 0,5                   | 130       | 5 - 10.000             | 310126      |
| STE 5/PT100 for measuring rod | 0,5                   | 130       | 5 - 10.000             | 310135      |
| STE 50/PT100                  | 5                     | 80        | 100 - 100.000          | 310129      |
| SEI 1/PT100                   | 0,1                   | 40        | 1 - 2.000              | 310130      |
| SEI 5/PT100                   | 0,5                   | 40        | 5 - 10.000             | 310131      |

#### Cable

Cable for STE 5/PT100 for measuring rod, length 10m 310136

# Inductive conductivity probes with temperature sensor

| Jumo CTI-500 head measuring converter without | 310132 |
|-----------------------------------------------|--------|
| display/keyboard                              |        |
| Jumo CTI-500 head measuring converter with    | 310133 |
| display/keyboard                              |        |
| Solumetrix probe BKEX 50-232                  | 37833  |

### pH probes without temperature sensor

Use with EC/pH plug-in card only!

| Туре                       | Pressure<br>[10 <sup>5</sup> Pa<br>/ bar] | Tempera-<br>ture<br>[°C] | Meas. range<br>[pH] | Order<br>no |
|----------------------------|-------------------------------------------|--------------------------|---------------------|-------------|
| EMK 20                     | 0-8                                       | 0 - 80                   | 1-13                | 320301      |
| pH probe for measuring rod | 0-6                                       | -5 - 135                 | 0-14                | 310137      |

### pH probes with temperature sensor

Use with EC/pH plug-in card only!

| Туре   | Pressure<br>[10 <sup>5</sup> Pa<br>/ bar] | Tempera-<br>ture<br>[°C] | Meas. range<br>[pH] | Order<br>no |
|--------|-------------------------------------------|--------------------------|---------------------|-------------|
| EMK 50 | 0-6                                       | 10-130                   | 1-14                | 320302      |

A 10 m long connection cable with Vario Pin (order no. 310138) is available for all probes.

Please refer to our delivery programme for an up-to-date overview of available accessories.

Technical Data

## **Technical Data**

| Power supply::                           | 230VAC, 24VAC +/-10% 50–60Hz or<br>100-240VAC, 100-353 VDC<br>(wide-range power supply) |
|------------------------------------------|-----------------------------------------------------------------------------------------|
| Power consumption without exterior load: | max. 25 VA (without external load)                                                      |
| Type of protection:                      | IP54                                                                                    |
| Degree of protection:                    | I                                                                                       |
| Conformity:                              | EN 61326-1, EN 61010-1<br>BS EN IEC 61326-1, BS EN 61010-<br>1+A1                       |
| Ambient temperature:                     | 5 – 40 °C                                                                               |
| Dimensions                               | W x H x D = 229 x 205 x 117 mm                                                          |
| Weight:                                  | Approx. 1,5 kg                                                                          |

| Cell constant             | Measuring range<br>(4 measuring<br>ranges each) | Type of probe                                                                 |
|---------------------------|-------------------------------------------------|-------------------------------------------------------------------------------|
| 0,01 cm <sup>-1</sup>     | 0 - 199,9 μS/cm                                 | SOE 0, STE 0-PT100                                                            |
| 0,05/0,1 cm <sup>-1</sup> | 0 - 1999 μS/cm                                  | SO 1, SOE 1,<br>ST 1-PT100, STE 1-PT100,<br>SEI 1 (-PT100)                    |
| 0,5/1,0 cm <sup>-1</sup>  | 0 – 19,99 mS/cm                                 | SO 5/10, SOE 5,<br>ST 5/ST 10-PT100,<br>STE 5-PT100,<br>SEI 5 (-PT100), SD 10 |
| 5,0 cm <sup>-1</sup>      | 0 - 199,9 mS/cm                                 | SOE 50, STE 50-PT100                                                          |

| Accuracy:                                                                           | <ul><li>± 2 digit or</li><li>± 5% from the measuring range end,</li><li>depending on the probe used</li></ul> |  |  |
|-------------------------------------------------------------------------------------|----------------------------------------------------------------------------------------------------|--|--|
| Resolution:                                                                         | 0.001 µS/cm to 0.1 mS/cm depending on the measuring range                                                     |  |  |
| Automatic or manual temperature compensation, temperature coefficient 0 - 9,99 %/°C |                                                                                                    |  |  |
| Temperature display:                                                                | 0,0 bis 150 °C ± 0,5°C                                                                                        |  |  |
| Current interface:                                                                  | $0/4$ - 20 mA, max. load 500 $\Omega,$ galvanically isolated                                                  |  |  |
| RS232 interface                                                                     | 2400115200 baud, 8 Bit, 2 stop bits, no parity                                                                |  |  |

## **Conformity Declaration**

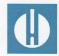

EC Conformity Declaration

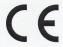

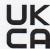

### for the following product

## MultiControl CT Controller for cooling circuits

We hereby confirm that the above product confirms to the principal health and safety regulations laid down in the EC Directives 2014/30/EU and 2014/35/EU.

This declaration applies to all units produced in accordance with the attached manufacturing documents which are a constituent part of this declaration.

The product was assessed with reference to the following standards:

CE

EN 61326-1: Electrical equipment for measurement, control and laboratory use - EMC

requirements

EN 61010-1: Safety requirements for electrical equipment for measurement, control and laboratory

use

UK CA

BS EN IEC 61326-1 Electrical equipment for measurement, control and laboratory use. EMC

requirements. General requirements

BS EN 61010-1+A1 Safety requirements for electrical equipment for measurement, control, and

laboratory use. General requirements

This declaration is made on behalf of

GEBRÜDER HEYL Analysentechnik GmbH & Co. KG Orleansstraße 75b 31135 Hildesheim

by

√örg-Tilman Heyl

General Manager

Hildesheim, 16/09/2021

Gebrüder Heyl
Analysentechnik GmbH
Orleansstraße 75b
D 31135 Hildesheim
www.heylanalysis.de

MultiControl\_CT\_EN\_210921

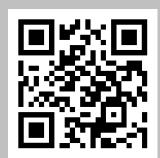

Scan the code and visit us on our homepage!